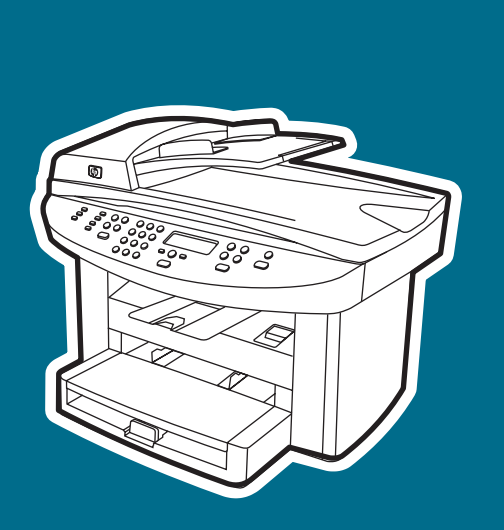

**hp** LaserJet 3020 **hp** LaserJet 3030

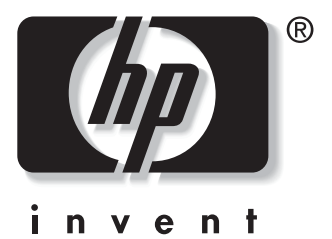

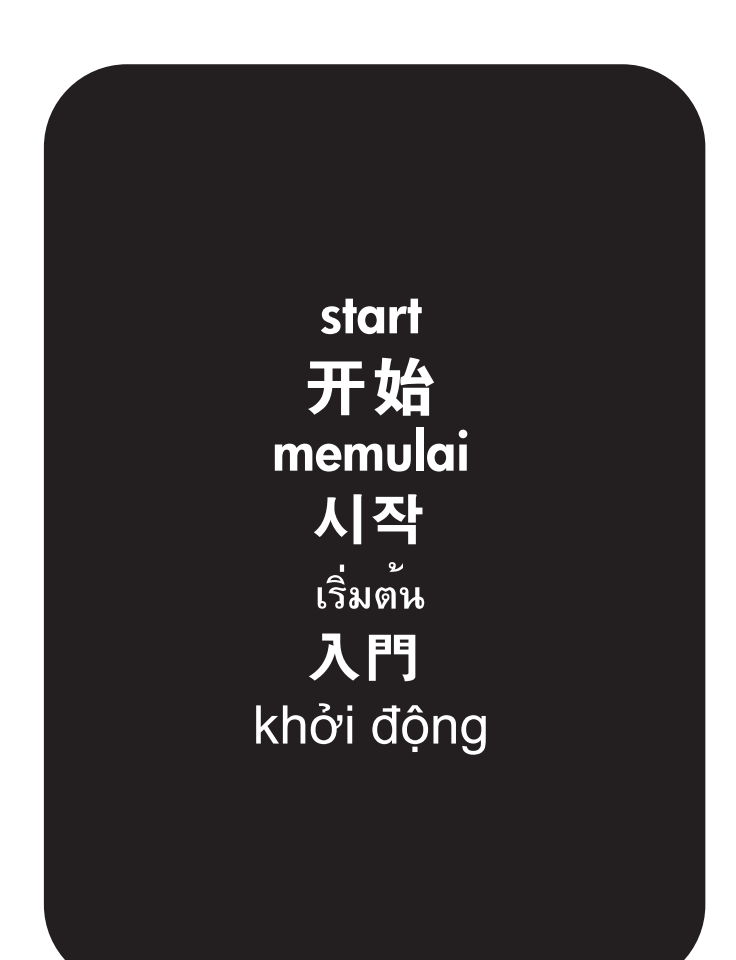

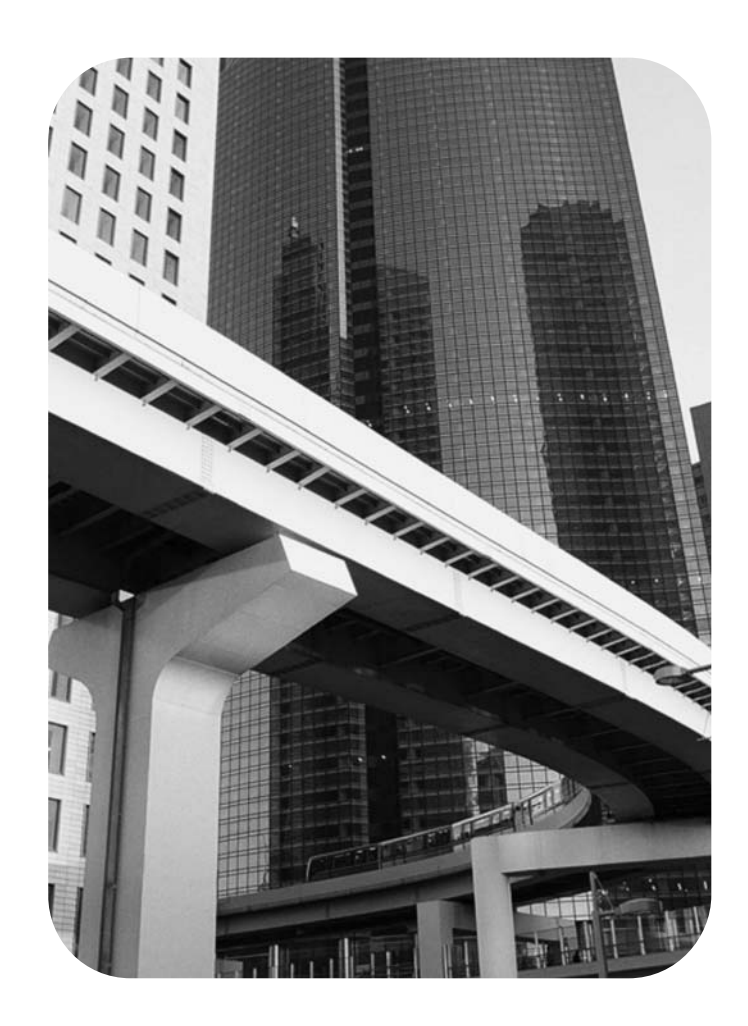

# Copyright Information

© 2003 Copyright Hewlett-Packard Development Company, L.P.

Reproduction, adaptation or translation without prior written permission is prohibited, except as allowed under the copyright laws.

The information contained in this document is subject to change without notice

The only warranties for HP products and services are set forth in the express warranty statements accompanying such products and services. Nothing herein should be construed as constituting an additional warranty. HP shall not be liable for technical or editorial errors or omissions contained herein.

Part number: Q2665-90926

Edition 1, 10/2003

# FCC Regulations

This equipment has been tested and found to comply with the limits for a Class B digital device, pursuant to Part 15 of the FCC rules. These limits are designed to provide reasonable protection against harmful interference in a residential installation. This equipment generates, uses, and can radiate radio frequency energy. If this equipment is not installed and used in accordance with the instructions, it may cause harmful interference to radio communications. However, there is no guarantee that interference will not occur in a particular installation. If this equipment does cause harmful interference to radio or television reception, which can be determined by turning the equipment off and on, the user is encouraged to try to correct the interference by one or more of the following measures:

Reorient or relocate the receiving antenna.

Increase separation between equipment and receiver.

Connect equipment to an outlet on a circuit different from that to which the receiver is located.

Consult your dealer or an experienced radio/TV technician.

Any changes or modifications to the printer that are not expressly approved by HP could void the user's authority to operate this equipment.

Use of a shielded interface cable is required to comply with the Class B limits of Part 15 of FCC rules.

This equipment complies with FCC rules, Part 68. On the back of this equipment is a label that contains, among other information, the FCC registration number and ringer equivalence number (REN) for this equipment. If requested, this information must be provided to the telephone company. The REN is used to determine the quantity of devices which may be connected to the telephone line. Excessive RENs on the telephone line may result in the devices not ringing in response to an incoming call. In most, but not all, areas, the sum of the RENs should not exceed five (5.0). To be certain of the number of devices that may be connected to the line, as determined by the total RENs, contact the telephone company to determine the maximum REN for the calling area.

This equipment uses the following USOC jacks: RJ11C.

An FCC-compliant telephone cord and modular plug is provided with this equipment. This equipment is designed to be connected to the telephone network or premises wiring using a compatible modular jack which is Part 68 compliant. This equipment cannot be used on telephone company-provided coin service. Connection to Party Line Service is subject to state tariffs. If this equipment causes harm to the telephone network, the telephone company will notify you in advance that temporary discontinuance of service may be required. If advance notice is not practical, the telephone company will notify the customer as soon as possible. Also, you will be advised of your right to file a complaint with the FCC if you believe it is necessary. The telephone company may make changes in its facilities, equipment, operations, or

Hewlett-Packard Development Company, L.P. 20555 S.H. 249 Houston, TX 77070

procedures that could affect the operation of the equipment. If this happens, the telephone company will provide advance notice in order for you to make the necessary modifications in order to maintain uninterrupted service. If trouble is experienced with this equipment, please see the numbers in the front of this manual for repair and (or) warranty information. If the trouble is causing harm to the telephone network, the telephone company may request you remove the equipment from the network until the problem is resolved. The following repairs can be done by the customer: Replace any original equipment that came with the product. This includes the print cartridge, the supports for trays and bins, the power cord, and the telephone cord. It is recommended that the customer install an AC surge arrestor in the AC outlet to which this device is connected. This is to avoid damage to the equipment caused by local lightning strikes and other electrical surges.

See the electronic User Guide for more regulatory information.

# Trademark Credits

Microsoft®, Windows®, and Windows NT® are U.S. registered trademarks of Microsoft Corporation. All other products mentioned herein may be trademarks of their respective companies.

# 版权信息

© 2003 版 权 所 有 Hewlett-Packard Development Company, L.P.

未经事先书面许可,严禁进行任何形式的复制、改编或翻 译,除非版权法另有规定。

此处包含的信息如有更改,恕不另行通知。

HP 产品和服务的所有保修事项已在产品和服务所附带的保 修声明中列出, 此处内容不代表任何额外保修。 HP 公司 对此处任何技术性或编辑性的错误或遗漏概不负责。

部件号: Q2665-90926

第 1 版,2003 年 10 月

# 商标说明

Microsoft®、 Windows® 和 Windows NT® 是 Microsoft Corporation 在美国的注册商标。 此处提及的其它所有产 品可能是其各自公司的商标。

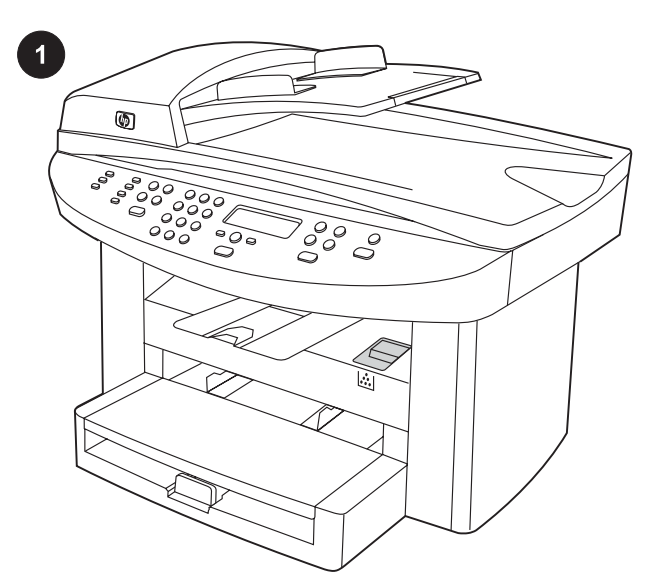

Device configurations. The HP LaserJet 3020 all-in-one comes with a 150-sheet media input tray, a 10-sheet priority input tray, a 50-sheet automatic document feeder (ADF) input tray, and a flatbed scanner.

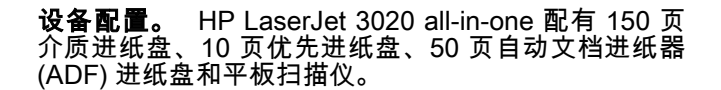

Konfigurasi piranti. HP LaserJet 3020 all-in-one dilengkapi dengan baki masukan media 150-lembar, baki masukan prioritas 10-lembar, dan baki masukan pengumpan dokumen otomatis (ADF) 50-lembar, dan pemindai beralas datar.

장치 구성. HP LaserJet 3020 all-in-one을 구입하면 150매 입력 용 지함, 10매 기본 입력 용지함, 50매 자동 문서 공급기(ADF) 입력 용지 함, 평판 스캐너가 함께 제공됩니다.

การกําหนดคาอุปกรณ HP LaserJet 3020 all-in-one ประกอบดวยถาด ปอนกระดาษขนาด 150 แผน, ถาดปอนกระดาษหลักขนาด 10 แผน, ถาด ปอนกระดาษของอุปกรณปอนกระดาษอัตโนมัติ(ADF) ความจุ 50 แผน และ สแกนเนอรแบบแทน

Các cấu hình thiết bị. Đi kèm với HP LaserJet 3020 all-in-one (thiết bị đa năng tất cả trong một) là một khay nạp 150-tờ phương tiện in (media), một khay nạp ưu tiên 10-tờ, và một máy nạp tự đông tài liệu 50-tờ (ADF) cho khay nạp, và một máy quét dạng phẳng.

裝置組態。 HP LaserJet 3020 all-in-one 隨附 150 頁材質進紙匣、 10 頁優先進紙匣以及 50 頁自動送紙器 (ADF) 進紙匣以及平台掃描 器。

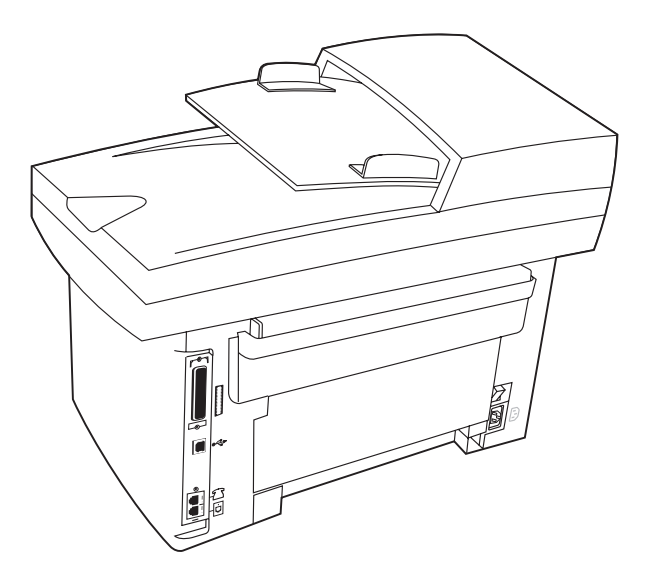

The HP LaserJet 3030 all-in-one includes the same specifications and functionality as the HP LaserJet 3020 all-in-one, plus the fax interface ports.

The HP LaserJet 3020 all-in-one and the HP LaserJet 3030 all-inone also include parallel and universal serial bus (USB) interface ports, and 32 megabytes (MB) of random-access memory (RAM).

HP LaserJet 3030 all-in-one 与 HP LaserJet 3020 allin-one 的配置及功能相同,只是多了一个传真接口。 HP LaserJet 3020 all-in-one 和 HP LaserJet 3030 allin-one 还配有并行和通用串行总线 (USB) 接口以及 32<br>兆字节 (MB) 随机存取内存 (RAM)。

HP LaserJet 3030 all-in-one memiliki spesifikasi dan fungsionalitas yang sama dengan HP LaserJet 3020 all-in-one, ditambah port antarmuka faks.

HP LaserJet 3020 all-in-one dan HP LaserJet 3030 all-in-one juga dilengkapi port antarmuka paralel dan universal serial bus (USB), dan 32 megabytes (MB) random-access memory (RAM).

HP LaserJet 3030 all-in-one은 사양과 기능 면에서 HP LaserJet 3020 all-in-one과 동일하며 팩스 포트가 내장되어 있습니다. 또한, HP LaserJet 3020 all-in-one과 HP LaserJet 3030 all-in-one에 는 USB 포트과 32MB RAM이 장착되어 있습니다.

HP LaserJet 3030 all-in-one มีรายละเอียดเฉพาะและความสามารถในการ ใชงานเชนเดียวกับ HP LaserJet 3020 all-in-one รวมถึงพอรตการเชื่อม ต่อแฟกซ์

HP LaserJet 3020 all-in-one และ HP LaserJet 3030 all-in-one มีพอร์ต อินเตอรเฟซแบบขนานและ USB พรอมหนวยความจํา RAM (Random Access memory) ขนาด 32 เมกะไบต

HP LaserJet 3030 thiết bị đa năng tất cả trong một có cùng những đặc điểm và chức năng giống như HP LaserJet 3020 thiết bị đa năng tất cả trong một, cổng thêm các cổng giao tiếp fax. HP LaserJet 3020 all-in-one và HP LaserJet 3030 all-in-one cũng có các cổng giao tiếp song song và bus nối tiếp đa năng (USB), và một bộ nhớ truy cập ngẫu nhiên (RAM) 32 megabyte (MB).

HP LaserJet 3030 all-in-one 提供與 HP LaserJet 3020 all-in-one 相 同的規格與功能,還提供傳真介面連接埠。

HP LaserJet 3020 all-in-one 與 HP LaserJet 3030 all-in-one 還配有 平行與通用序列匯流排 (USB) 介面連接埠,以及 32 百萬位元組 (MB) 的隨機存取記憶體 (RAM)。

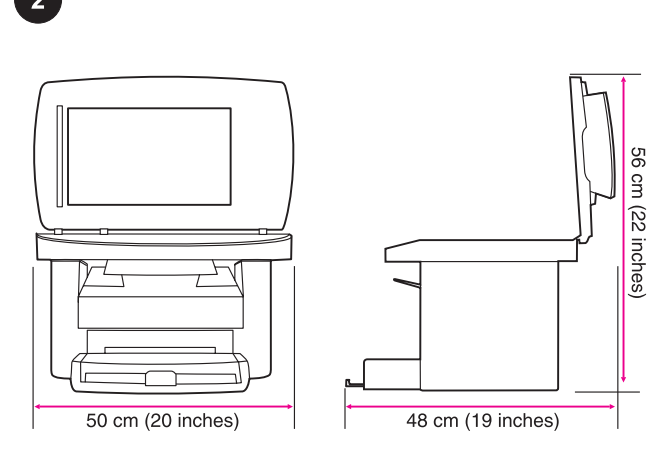

Regulate the environment. Do not place the device in direct sunlight or in an area that has abrupt temperature and humidity changes. The recommended ranges are 15 degrees to 32.5 degrees C (59 degrees to 90.5 degrees F) and 10 percent to 80 percent relative humidity.

控制环境。 请勿将设备放在阳光直射或温度和湿度变 化剧烈的地方。 建议的温度为 15°C 至 32.5°C(59°C 至 90.5°F),相对湿度为 10% 至 80%。

Jaga kondisi lingkungannya. Jangan meletakkan piranti dengan cahaya matahari langsung atau di dalam daerah dengan perubahan suhu dan kelembaban yang mendadak. Rentang yang dianjurkan adalah 15 derajat s/d 32,5 derajat C (59 derajat s/d 90,5 derajat F) dan kelembaban relatif 10 persen s/d 80 persen.

환경 조절. 직사광선이 들어 오거나 기온과 습도 변화가 심한 장소 에 장치를 두지 마십시오. 섭씨 15 - 32.5도(화씨 59 - 90.5도) 및 상대 습도 10 – 80%가 유지되는 곳에 두는 것이 좋습니다.

**การควบคุมสภาพแวดล้อม** ห้ามวางอุปกรณ์ในสถานที่ที่มีแสงแดดส่องโดย ิตรงหรือมีการเปลี่ยนแปลงอุณหภูมิและความชื้นอย่างฉับพลัน อุณหภูมิที่แนะ นําควรอยูในชวง 15-32.5 องศาเซลเซียส (59-90.5 องศาฟาเรนไฮต) และ ระดับความชื้นสัมพัทธ์ 10-80%

Điều chỉnh môi trường. Không nên đặt thiết bị tại chỗ có ánh sáng mặt trời chiếu thẳng hay tại nơi có những thay đổi đột ngột về nhiệt độ và độ ẩm. Khoảng nhiệt độ đề nghị là từ 15 đến 32,5 độ bách phân (C) hay từ 59 đến 90,5 độ F, và từ 10 đến 80 phần trăm độ ẩm tương đối.

保持良好的環境。 請勿將裝置置於陽光直射或溫度與濕度會發生急 劇變化的區域。 建議的溫度與濕度範圍分別是攝氏 15 度至 32.5 度 (華氏 59 度至 90.5 度) 與 10% 至 80% 相對濕度。

Prepare the location. Place the device on a sturdy, level surface in a well-ventilated area. Make sure that there is enough space around the device so that the air vents are not blocked.

准备设备放置位置。 将设备放在通风良好的稳固平面 上。 确保设备周围有足够的空间,以防通风孔堵塞。

Persiapkan lokasinya. Letakkan piranti di atas permukaan yang kokoh, rata dalam ruangan yang berventilasi cukup. Pastikan bahwa ada cukup ruangan di sekitar piranti sehingga ventilasi udara tidak terhalang.

설치 장소 확보. 장치를 단단하고 편평한 통풍이 잘되는 장소에 놓 形십시오. 장치 주변에 공간이 충분해야 통풍이 제대로 이루어집니 다.

การเตรียมสถานที่ติดตั้ง วางอุปกรณบนพื้นผิวที่มั่นคงและเรียบ ในบริเวณที่ ือากาศถ่ายเทได้อย่างสะดวก โปรดตรวจสอบให้แน่ใจว่ามีพื้นที่ว่างรอบ ือปกรณ์เพียงพอที่จะทำให้ระบายอากาศได้อย่างสะดวก

Chuẩn bị chỗ đặt máy. Đặt thiết bị trên một mặt phẳng và vững chắc tại chỗ thoáng. Phải đảm bảo là có khoảng trống chung quanh thiết bị để các chỗ thông gió không bị che khuất.

準備放置地點。 將裝置置於通風情況良好的穩固、平坦的表面上。 確保裝置周圍有足夠的空間,以使通風孔不會被堵塞。

English

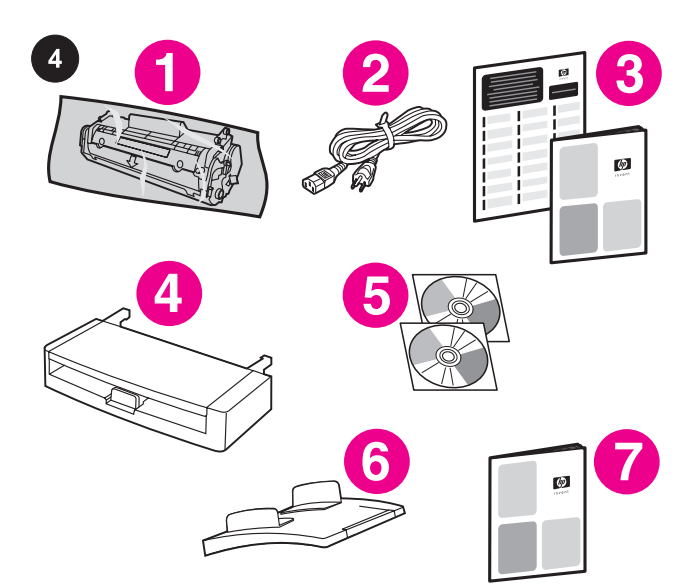

 $\circ$ 

Package contents. 1) print cartridge; 2) power cord; 3) Start Guide and support flyer; 4) media input tray; 5) CD-ROMs containing the device software and electronic User Guide; 6) automatic document feeder (ADF) input tray; 7) Fax Guide (HP LaserJet 3030 all-in-one only);

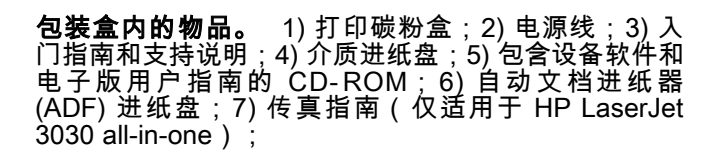

Isi kemasan. 1) kartrid cetak; 2) kabel listrik; 3) Pedoman untuk Memulai dan brosur dukungan; 4) baki masukan media; 5) CD-ROM berisi perangkat lunak piranti dan Pedoman Penggunaan elektronik; 6) baki masukan pengumpan dokumen otomatis (ADF); 7) Panduan Faks (HP LaserJet 3030 all-in-one only);

패키지 내용물. 1) 토너 카트리지, 2) 전원 코드, 3) 시작 설명서 및 지원 안내서, 4) 입력 용지함, 5) 장치 소프트웨어 및 사용 설명서 파일 이 수록된 CD-ROM, 6) 자동 문서 공급기(ADF) 입력 용지함, 7) 팩스 설명서(HP LaserJet 3030 all-in-one만 해당),

ี**สิ่งที่อยู่ในบรรจุภัณฑ์** 1) ตลับหมึกพิมพ์ 2) สายไฟ 3) คู่มือเริ่มต้นใช้งาน และแผนพับขอมูลสนับสนุน 4) ถาดปอนกระดาษ 5) แผนซีดีรอมที่มี ี ซอฟต์แวร์เครื่องพิมพ์และค่มือผู้ใช้ฉบับอิเล็กทรอนิกส์ 6) ถาดป้อนกระดาษ ของอุปกรณปอนกระดาษอัตโนมัติ7) คูมือการใชแฟกซ(เฉพาะ HP LaserJet 3030 all-in-one)

Trọn gói gồm có. 1) hộp mực in; 2) dây điện; 3) Hướng dẫn để Bắt đầu và tờ bướm (flyer) hỗ trợ; 4) khay nạp phương tiện in (media); 5) các đĩa CD-ROM chứa phần mềm cho thiết bị và tài liệu điện tử Hướng dẫn Người dùng; 6) Máy nạp tự động tài liệu (ADF) cho khay nạp; 7) Hướng dẫn Fax (chỉ cho HP LaserJet 3030 all-inone);

包裝內容。 1) 碳粉匣;2) 電源線;3) 入門指南和支援傳單;4) 進 紙匣;5) CD-ROM:包含裝置軟體與電子版「使用指南」;6) 自動送 紙器 (ADF) 進紙匣;7) 傳真指南 (僅限於 HP LaserJet 3030 all-inone);

8) fax cord (HP LaserJet 3030 all-in-one only); 9) output bin support; 10) HP LaserJet 3020 all-in-one or HP LaserJet 3030 all-inone; 11) control-panel faceplate (if not already installed). Note: The parallel cable and USB device cable (A/B) are not included.

8) 传真线(仅适用于 HP LaserJet 3030 all-in-one); 9) 出纸槽托板;10) HP LaserJet 3020 all-in-one **或** HP LaserJet 3030 all-in-one;11) 控制面板贴面(如果<br>尚未安装)。 **注:**不包括并行电缆和 USB 设备电缆 (A/B)。

8) kabel faks (hanya HP LaserJet 3030 all-in-one); 9) penyangga nampan keluaran; 10) HP LaserJet 3020 all-in-one atau HP LaserJet 3030 all-in-one; 11) lembaran tampilan panel kontrol (apabila belum terpasang). Catatan: Kabel paralel dan kabel piranti USB (A/B) tidak termasuk.

8) 팩스 코드(HP LaserJet 3030 all-in-one만 해당), 9) 출력 용지함 지 지판, 10) HP LaserJet 3020 all-in-one 또는 HP LaserJet 3030 all-inone, 11) 제어판 보호 덮개(장착되지 않은 경우). **주:** 병렬 케이블 및 USB 장치 케이블(A/B)은 포함되지 않습니다.

8) สายแฟกซ(เฉพาะ HP LaserJet 3030 all-in-one) 9) ที่รองถาดกระดาษ ออก 10) HP LaserJet 3020 all-in-one หรือ HP LaserJet 3030 all-inone 11) แผงหน้ากากแผงควบคุม (หากยังไม่ได้ติดตั้ง) **หมายเหตุ:** ไม่รวม สายเคเบิลอุปกรณแบบขนานและแบบ USB (A/B)

8) dây fax (chỉ cho HP LaserJet 3030 all-in-one); 9) giá đỡ cho hộc xuất (ra); 10) HP LaserJet 3020 all-in-one hoặc HP LaserJet 3030 all-in-one; 11) mặt hình bảng điều khiển (nếu chưa được cài đặt). Lưu ý: Không có kèm theo dây cáp song song và dây cáp USB (A/ B).

8) 傳真線 (僅限於 HP LaserJet 3030 all-in-one);9) 出紙槽支撐架; 10) HP LaserJet 3020 all-in-one 或 HP LaserJet 3030 all-in-one; 11) 控制面板 (如果尚未安裝)。註: 未隨附平行纜線與 USB 裝置纜 線 (A/B)。

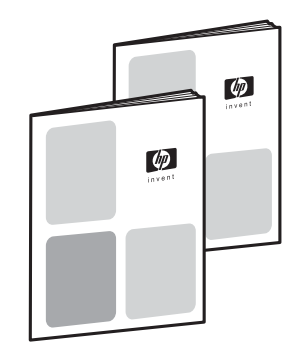

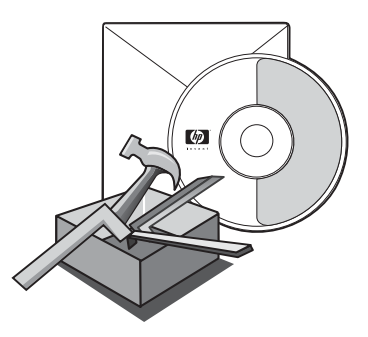

Documentation. The device includes the following documents: 1) Start Guide, for initial setup and configuration instructions; 2) Fax Guide, for fax configuration and operation instructions (HP LaserJet 3030 all-in-one only);

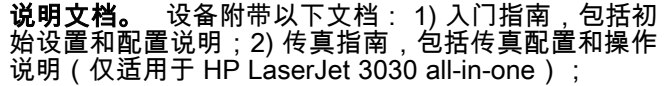

Dokumentasi. Piranti dilengkapi dokumen berikut ini: 1) Panduan Memulai, untuk setup awal dan petunjuk konfigurasi; 2) Panduan Faks, untuk konfigurasi faks dan petunjuk penggunaan (hanya HP LaserJet 3030 all-in-one);

설명서. 장치를 구입하면 다음 설명서가 함께 제공됩니다. 1) 시작 설명서 – 초기 설总 및 구성 방법, 2) 팩스 설명서 – 팩스 구성 및 작동 방법(HP LaserJet 3030 all-in-one만 해당),

เอกสาร อุปกรณนี้ใหมาพรอมกับเอกสารตอไปนี้: 1) คูมือเริ่มตนใชงาน ซึ่ง ประกอบดวยคําแนะนําในการติดตั้งเริ่มตนและตั้งคาคอนฟเกอเรชัน 2) คูมือ ึการใช้แฟกซ์ ซึ่งประกอบด้วยคำแนะนำในการตั้งค่าแฟกซ์และการใช้งาน (เฉพาะ HP LaserJet 3030 all-in-one)

Tài liệu. Kèm theo thiết bị có các tài liệu sau đây: 1) Hướng dẫn để Bắt đầu, cho các hướng dẫn về định vị và cấu hình ban đầu; 2) Hướng dẫn Fax, cho các hướng dẫn về cấu hình và điều hành fax (chỉ cho HP LaserJet 3030 all-in-one).

說明文件。 本裝置隨附下列文件:1) 入門指南,提供起始設定與組 態說明; 2)傳真指南,提供傳真組態與操作說明 (僅限於 HP LaserJet 3030 all-in-one);

3) electronic User Guide on the device CD-ROMs, for extra information and troubleshooting; 4) Toolbox software Help, for instructions about operating the device through the software.

## 3) 设备 CD-ROM 上的电子版用户指南,包括其它信息 和故障排除信息;4) 工具箱软件帮助,包括通过软件操 作设备的说明。

3) electronic User Guide (Pedoman Penggunaan elektronik) pada CD-ROM piranti, untuk informasi tambahan dan pemecahan masalah; 4) Toolbox software Help (Bantuan perangkat lunak Toolbox), untuk petunjuk tentang pengoperasian piranti melalui perangkat lunak.

3) 장치 CD-ROM의 사용 설명서 파일 – 추가 总보 및 문제 해결 방법, 4) 도구 상자 소프트웨어 도움말 – 소프트웨어를 통한 장치 작동 방 법.

3) คู่มือผู้ใช้ฉบับอิเล็กทรอนิกส์ในแผ่นซีดีรอมของเครื่องรุ่นนี้ ซึ่งจะมีข้อมูล เพิ่มเติมและการแกไขปญหาตางๆ 4) วิธีใชซอฟตแวรกลองเครื่องมือ ซึ่งเปน คำแนะนำเกี่ยวกับการใช้งานอปกรณ์ผ่านทางซอฟต์แวร์

3) Tài liệu điện tử Hướng dẫn Người dùng trong các đĩa CD-ROM, cho thông tin bổ sung và xử lý trục trặc; 4) Phần mềm Toolbox Help, cho các hướng dẫn về điều hành thiết bị với phần mềm.

3) 裝置 CD-ROM 上的電子版「使用指南」,提供額外資訊與故障排 除;4) 工具箱軟體說明,提供關於在軟體中操作裝置的說明。

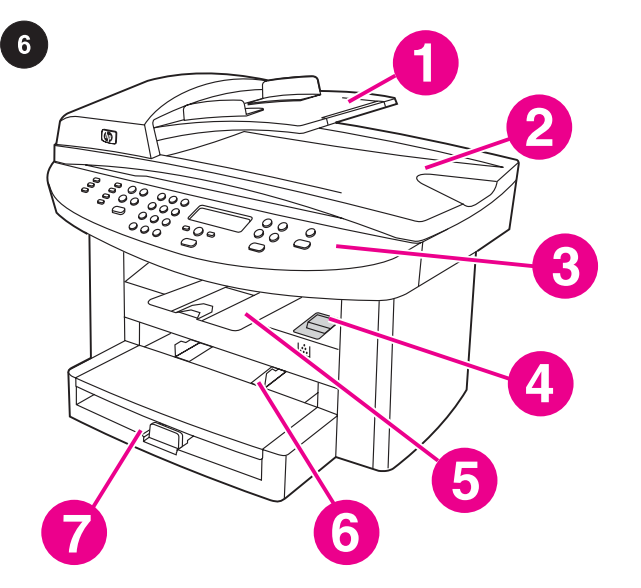

8

Locate the device parts. 1) ADF input tray; 2) flatbed scanner lid and ADF output bin; 3) control panel; 4) print-cartridge-door release; 5) output bin; 6) priority input tray; 7) media input tray;

8) parallel port; 9) USB port; 10) fax interface ports (HP LaserJet 3030 all-in-one only); 11) power switch; 12) power socket.

### **找到设备部件。** 1) ADF 进纸盘;2) 平板扫描仪盖板 和 ADF 出纸槽;3) 控制面板;4) 打印碳粉盒挡门释放 栓;5) 出纸槽;6) 优先进纸盘;7) 介质进纸盘;

Temukan lokasi komponen piranti. 1) baki input ADF; 2) penutup pemindai beralas datar dan nampan keluaran ADF; 3) panel kontrol; 4) kunci pintu-kartrid-cetak; 5) nampan keluaran; 6) baki masukan prioritas; 7) baki masukan media;

장치 부품 위치 확인. 1) ADF 입력 용지함, 2) 평판 스캐너 덮개 및 ADF 출력 용지함, 3) 제어판, 4) 토너 카트리지 도어 배출 탭, 5) 출력 용지함, 6) 기본 입력 용지함, 7) 입력 용지함,

สวนตางๆ ของอุปกรณ 1) ถาดปอนกระดาษ ADF 2) ฝาครอบสแกน เนอรแบบแทนและถาดกระดาษออกของ ADF 3) แผงควบคุม 4) สลักคลาย ้ล็อคฝาครอบตลับหมึกพิมพ์ 5) ถาดกระดาษออก 6) ถาดป้อนกระดาษหลัก 7) ถาดปอนกระดาษ

Định vị trí các bộ phận của thiết bị. 1) ADF của khay nạp; 2) Nắp đậy máy quét dạng phẳng và hộc xuất của ADF; 3) Bảng điều khiển; 4) Cần mở cửa hộc đựng hộp mực in; 5) Hộc xuất (ra); 6) Khay nạp ưu tiên; 7) Khay nạp phương tiện in (media);

瞭解裝置零件的位置。 1) ADF 進紙匣;2) 平台掃描器外蓋與 ADF 出紙槽;3) 控制面板;4) 碳粉匣擋門釋放閂鎖;5) 出紙槽;6) 優先 進紙匣;7) 材質進紙匣;

8) 并行端口;9) USB 端口;10) 传真接口(仅适用于 HP LaserJet 3030 all-in-one);11) 电源开关;12) 电 源插孔。

8) port paralel; 9) port USB; 10) port antarmuka faks (hanya HP LaserJet 3030 all-in-one); 11) saklar daya; 12) soket daya.

8) 병렬 포트, 9) USB 포트, 10) 팩스 포트(HP LaserJet 3030 all-inone만 해당), 11) 전원 스위치, 12) 전원 소켓

8) พอรตแบบขนาน 9) พอรตแบบ USB 10) พอรตอินเตอรเฟซของแฟกซ (เฉพาะ HP LaserJet 3030 all-in-one) 11) สวิตชเปด/ปด 12) ชองเสียบ สายไฟ

8) Cổng song song; 9)Cổng USB; 10) Các cổng giao tiếp fax (chỉ cho HP LaserJet 3030 all-in-one); 11) Bật (công tắc) điện; 12) ổ cắm điện.

8) 平 行 埠; 9) USB 連 接 埠; 10) 傳真介面連接埠 ( 僅限於 HP LaserJet 3030 all-in-one);11) 電源開關;12) 電源插座。

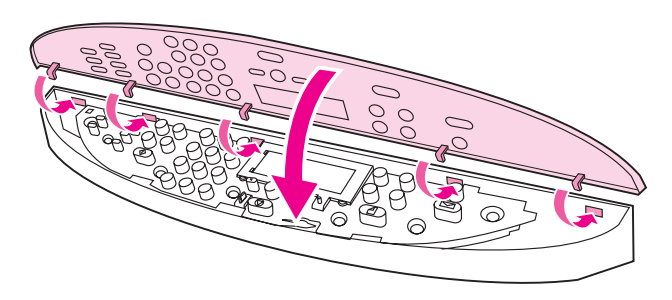

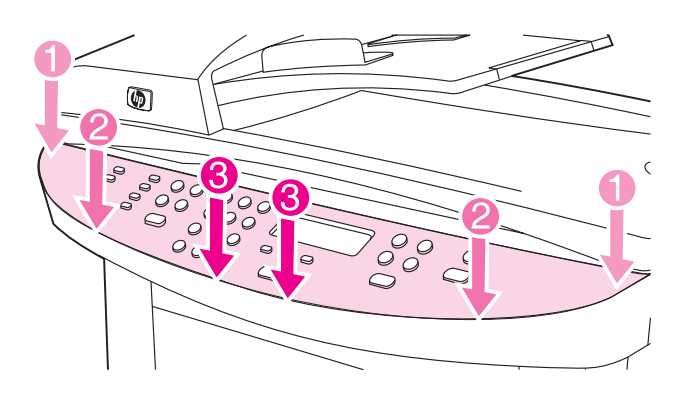

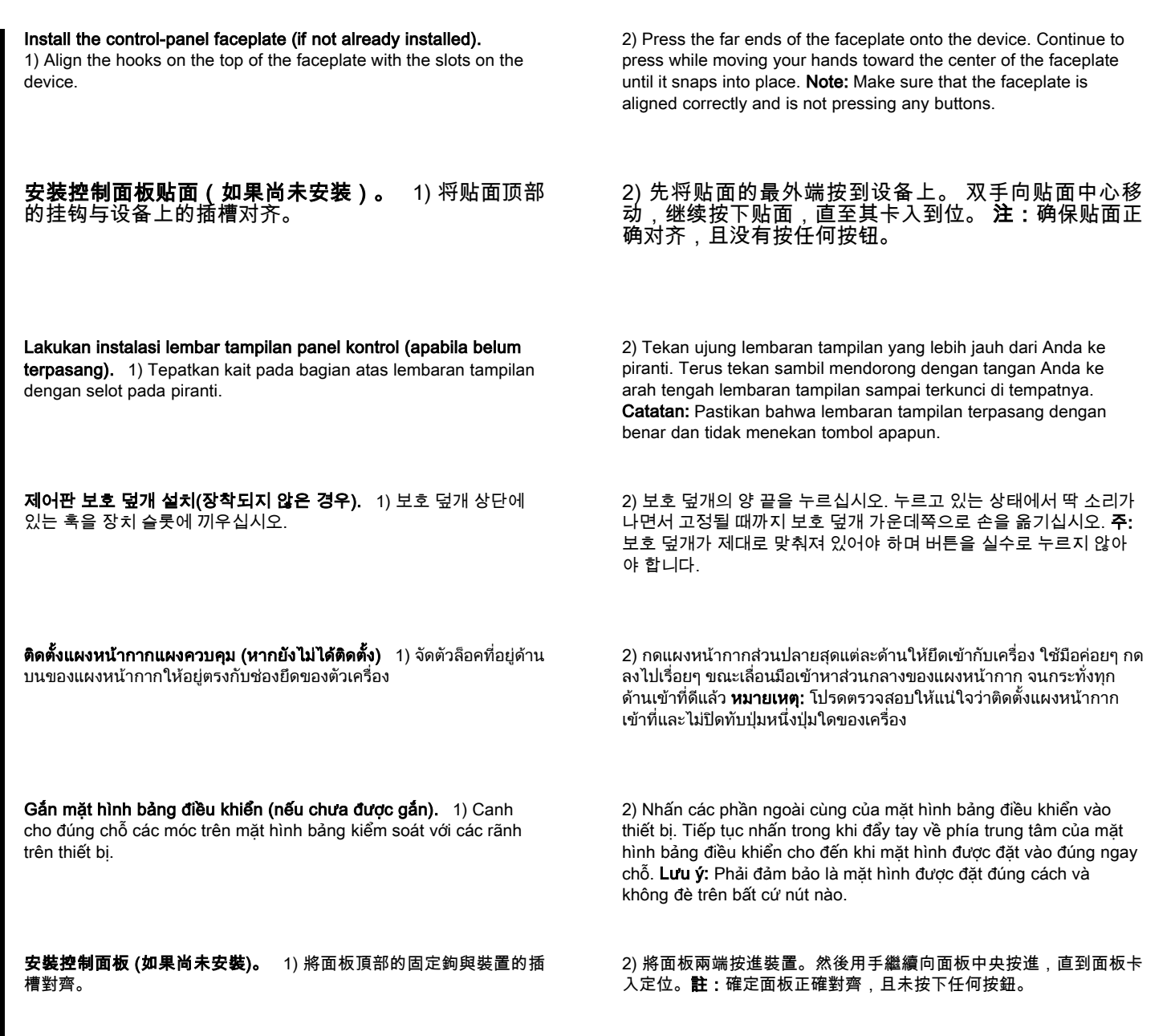

English

 $\bullet$ 

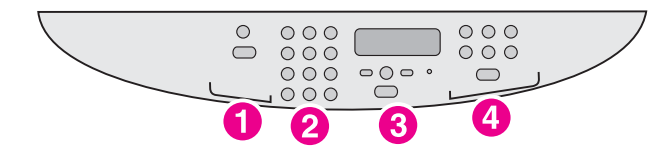

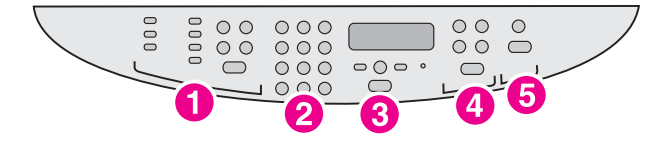

The HP LaserJet 3020 all-in-one control panel includes the following controls: 1) scan controls; 2) alphanumeric buttons; 3) menu and cancel controls; 4) copy controls.

The HP LaserJet 3030 all-in-one control panel includes the following controls: 1) fax controls; 2) alphanumeric buttons; 3) menu and cancel controls; 4) copy controls; 5) scan controls.

## HP LaserJet 3020 all-in-one 控制面板包括以下控制 键: 1) 扫描控制键;2) 字母数字按钮;3) 菜单和取消 控制键;4) 复印控制键。

Panel kontrol HP LaserJet 3020 all-in-one dilengkapi dengan kontrol berikut ini: 1) kontrol pemindai; 2) tombol alfanumeris; 3) kontrol menu dan pembatalan; 4) kontrol fotokopi.

HP LaserJet 3020 all-in-one 제어판에는 다음과 같은 기능을 제어하 는 버튼이 있습니다. 1) 스캔, 2) 문자 및 숫자 버튼, 3) 메뉴 및 明소, 4) 복사.

ี แผงควบคุมของ HP LaserJet 3020 all-in-one มีปุ่มการควบคุมต่างๆ ดังนี้ 1) การควบคุมการสแกน 2) ปุมตัวอักษรและตัวเลข 3) การควบคุมเมนและ ู การยกเลิก 4) การควบคุมการทําสําเนา

Bảng điều khiển của HP LaserJet 3020 all-in-one gồm có các nút điều khiển sau: 1) Các điều khiển quét ảnh; 2) Các nút chữ số; 3) Các điều khiển menu và hủy bỏ; 4) Các điều khiển sao chép.

HP LaserJet 3020 all-in-one 控制面板包含下列控制:1) 掃描控制; 2) 文數字按鈕;3) 功能表與取消控制;4) 影印控制。

## HP LaserJet 3030 all-in-one 控制面板包括以下控制 键: 1) 传真控制键;2) 字母数字按钮;3) 菜单和取消 控制键;4) 复印控制键;5) 扫描控制键。

Panel kontrol HP LaserJet 3030 all-in-one dilengkapi dengan kontrol berikut ini: 1) kontrol faks; 2) tombol alfanumeris; 3) kontrol menu dan pembatalan; 4) kontrol fotokopi; 5) kontrol pemindai.

HP LaserJet 3030 all-in-one 제어판에는 다음과 같은 기능을 제어하 는 버튼이 있습니다. 1) 팩스, 2) 문자 및 숫자 버튼, 3) 메뉴 및 明소, 4) 복사, 5) 스캔.

แผงควบคุมของ HP LaserJet 3030 all-in-one มีปุ่มการการควบคุมต่างๆ ดังนี้ 1) การควบคุมแฟกซ์ 2) ปุ่มตัวอักษรและตัวเลข 3) การควบคุมเมนูและ การยกเลิก 4) การควบคุมการทําสําเนา 5) การควบคุมการสแกน

Bảng điều khiển của HP LaserJet 3030 all-in-one gồm có các nút điều khiển sau: 1) Các điều khiển fax; 2) Các nút chữ số; 3) Các điều khiển menu và hủy bỏ; 4) Các điều khiển sao chép; 5) Các điều khiển quét ảnh.

HP LaserJet 3030 all-in-one 控制面板包含下列控制:1) 傳真控制; 2) 文數字按鈕;3) 功能表與取消控制;4) 影印控制;5) 掃描控制。

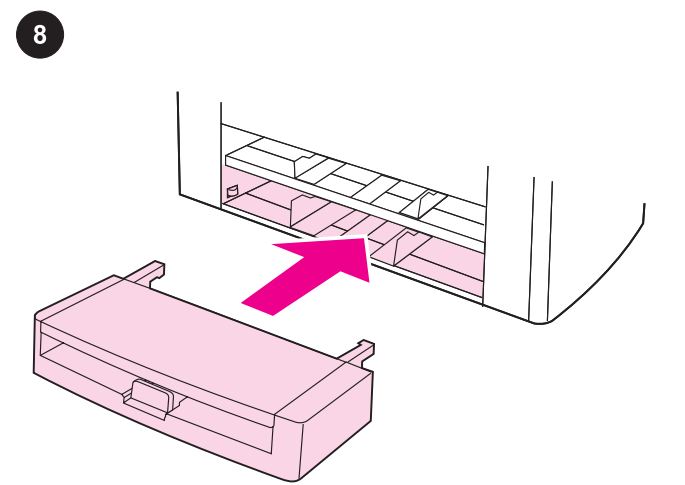

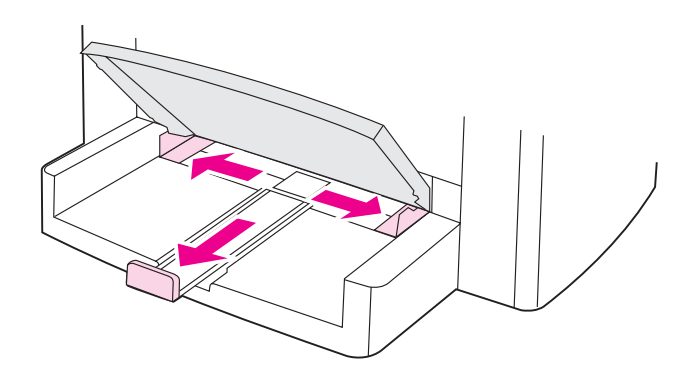

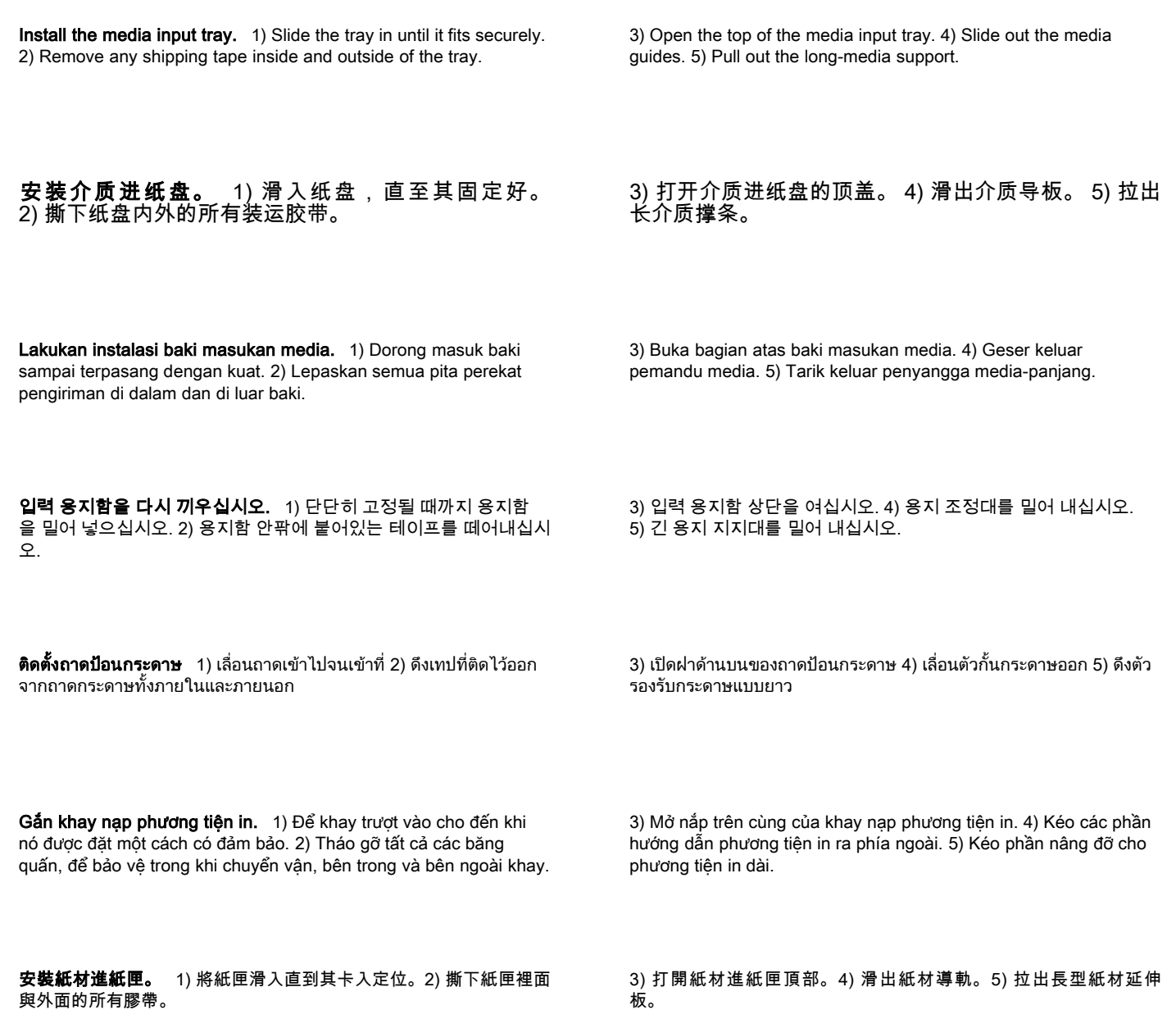

English

ภาษาไทย

Tiếng Việt

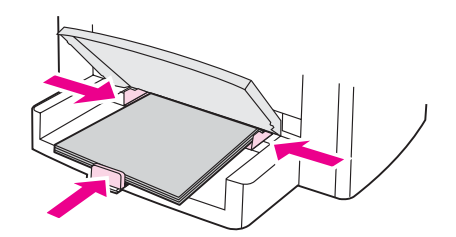

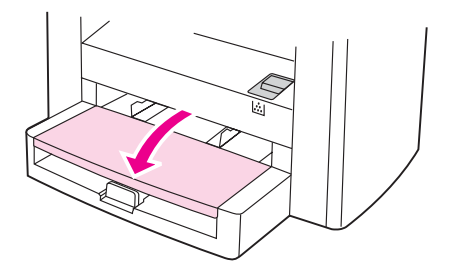

6) Place the media in the media input tray, and then adjust the media guides until they are flush with the media. Note: Do not fan the media before placing it in the tray. 7) Close the top of the media input tray.

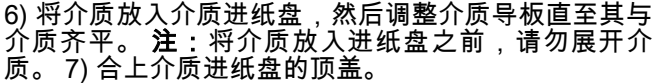

6) Tempatkan media ke dalam baki masukan, kemudian atur pemandu media sampai tepat menempel pada media. Catatan: Jangan mengipaskan media sebelum memasukkannya ke baki. 7) Tutup bagian atas baki masukan media.

6) 입력 용지함에 용지를 넣고 용지에 맞게 용지 조总대를 조절하십시 오. 주: 용지함에 넣기 전에 용지를 펼치지 마십시오. 7) 입력 용지함 상단을 닫形십시오.

6) ใสกระดาษลงในถาดปอนกระดาษและปรับตัวกั้นกระดาษจนพอดีกับขนาด ึกระดาษ **หมายเหตุ:** ห้ามคลี่กระดาษก่อนใส่ลงในถาดกระดาษ 7) ปิดฝาด้าน บนของถาดปอนกระดาษ

6) Đặt phương tiện in vào khay nạp phương tiện in rồi điều chỉnh các hướng dẫn để ăn khớp (hoàn toàn ngang bằng) với phương tiện in. Lưu ý: Không nên xòe (fan) phương tiện in trước khi nó đặt vào khay. 7) Đóng nắp trên cùng của khay nạp phương tiện in.

6) 將紙材裝入進紙匣,然後調整紙材導軌,直到靠在紙材上。註**:** 將紙材裝入紙匣之前,請勿展開紙材。3) 關上紙材進紙匣頂部。

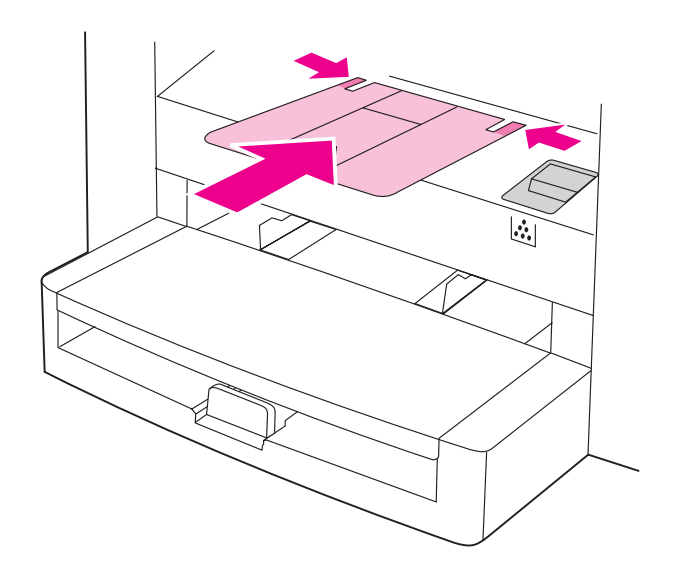

8) Install the output bin support.

8) 安装出纸槽托板。

8) Pasang penyangga nampan keluaran.

8) 출력 용지함 지지판을 끼우십시오.

8) ติดตั้งที่รองของถาดกระดาษออก

8) Gắn giá đỡ cho hộc giấy xuất (ra).

8) 安裝出紙槽支撐架。

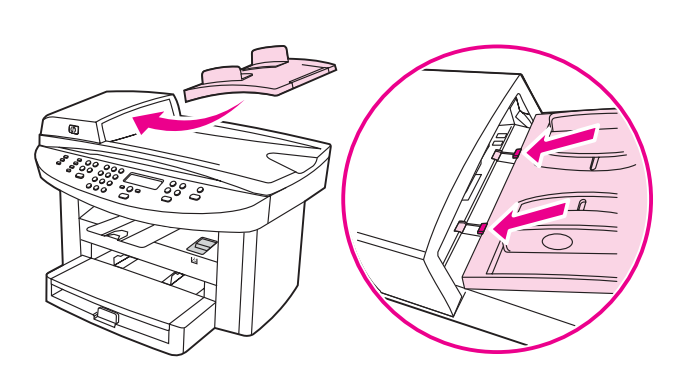

Install the automatic document feeder (ADF) input tray. 1) Align the two tabs on the input tray with the two grooves in the ADF lid. 2) Slide the tray into the grooves until the tray snaps into place.

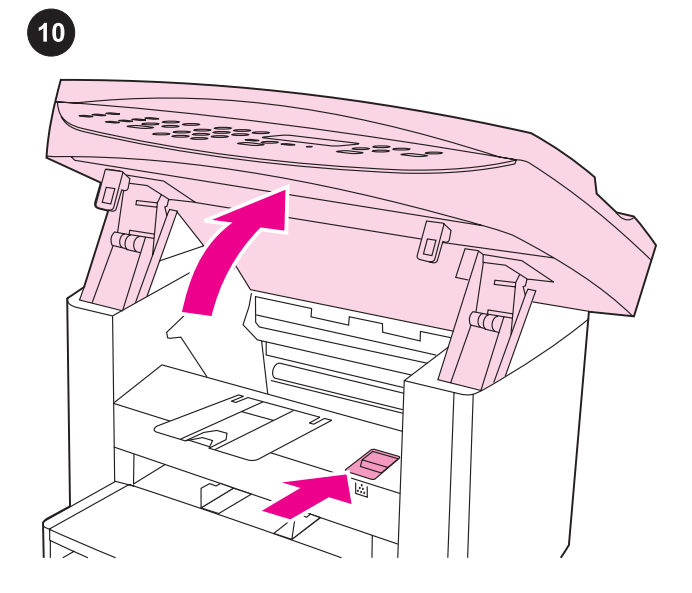

Install the print cartridge. 1) Press the print-cartridge-door release to open the print-cartridge door.

**安装打印碳粉盒。**<br>开打印碳粉盒挡门。

1) 按下打印碳粉盒挡门释放栓,打

Pasang kartrid cetak. 1) Tekan kunci pintu-kartrid-cetak untuk membuka pintu kartrid-cetak.

토너 카트리지 설치. 1) 토너 카트리지 도어 배출 탭을 눌러 도어를 여십시오.

**การติดตั้งตลับหมึกพิมพ์** 1) กดสลักคลายล็อคฝาครอบตลับหมึกพิมพ์เพื่อ เปดฝาครอบตลับหมึกพิมพ

Gắn hộp mực in. 1) Nhấn (chốt) cửa hộc đựng hộp mực in để mở cửa hộc đựng hộp mực in.

安裝碳粉匣。 1) 按壓碳粉匣擋門釋放閂鎖, 然後打開碳粉匣擋門。

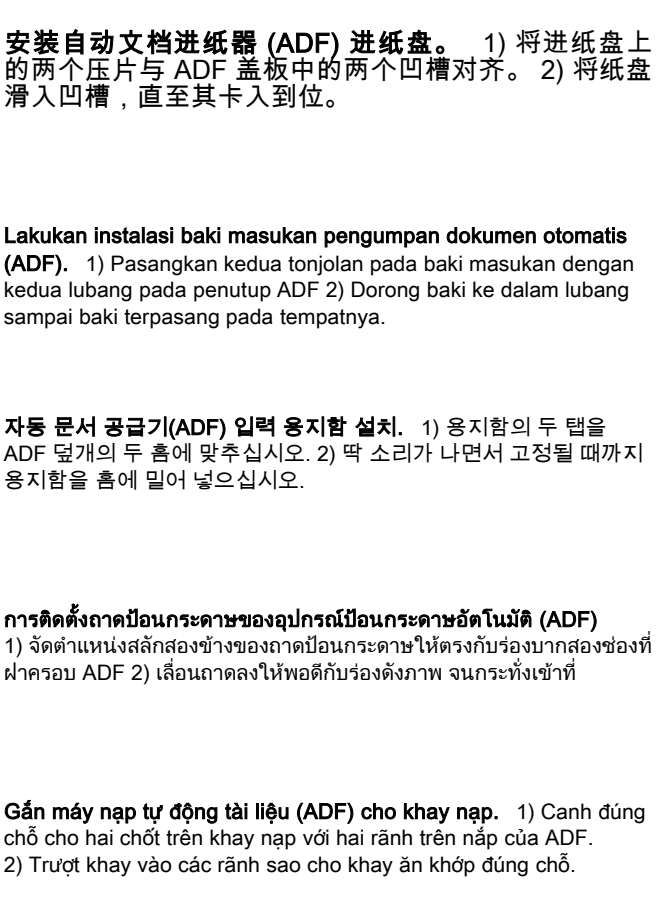

安裝自動送紙器 (ADF) 進紙匣。 1) 將進紙匣上的兩個彈片與 ADF 蓋中的兩道溝槽對齊。2) 將紙匣滑入溝槽,直至紙匣卡入定位。

English

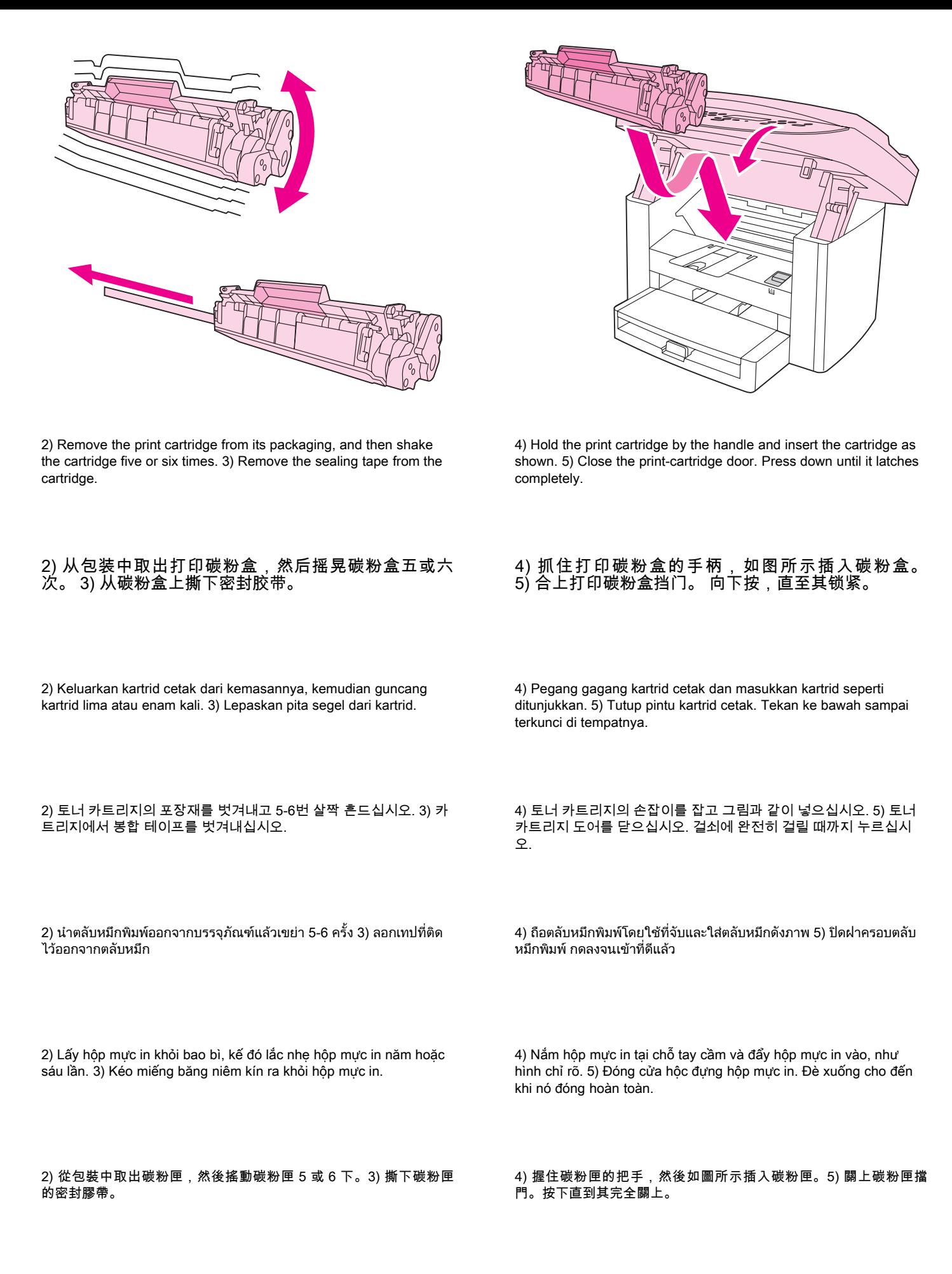

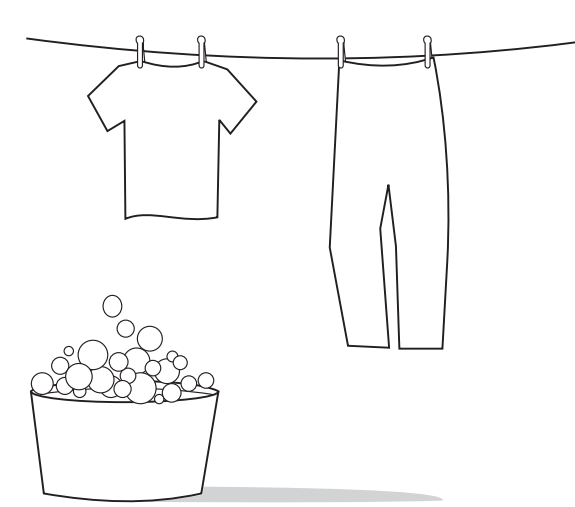

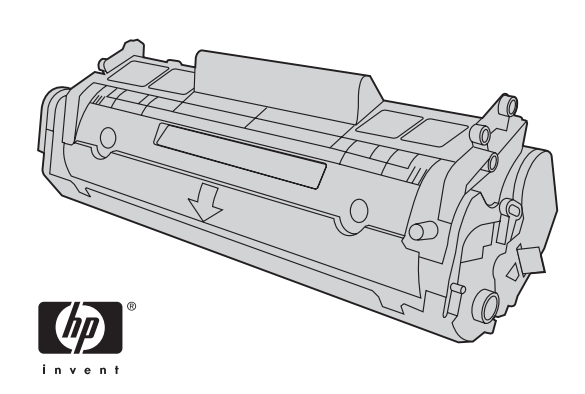

CAUTION: If toner gets on your clothing, wipe the toner off with a clean cloth, wash the items in cold water, and air dry. Using hot water or heat from a dryer will set the toner in the fabric.

Note: Hewlett-Packard Company cannot recommend using non-HP print cartridges, whether they are new, refilled, or remanufactured. Because they are not HP products, HP cannot influence their design or control their quality.

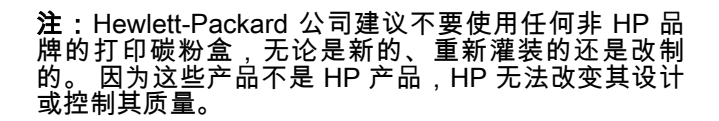

Catatan:Hewlett-Packard Company tidak merekomendasikan penggunaan kartrid cetak non-HP, baik yang masih baru, yang sudah diisi-ulang ataupun yang dibuat-ulang. Karena kartrid-kartrid tersebut bukan produk HP, maka HP tidak dapat menyesuaikan rancangannya ataupun mengendalikan kualitasnya.

주: 새 토너 카트리지, 리필형 토너 카트리지, 재생형 토너 카트리지 등을 사용할 때는 HP 제품이 아닌 것은 사용하는 않는 것이 좋습니 다. HP 总품이 아닐 경우, 해당 비总품 카트리지의 디자인이나 품질 에 대해 어떠한 조치를 明할 수 없습니다.

หมายเหตุ: Hewlett-Packard Company ไมแนะนําใหคุณใชตลับหมึกพิมพ ที่ไม่ใช่ของ HP ไม่ว่าจะเป็นตลับใหม่ ตลับเติมหมึก หรือตลับที่นำมาผลิต ใหม เนื่องจากผลิตภัณฑเหลานั้นไมใชผลิตภัณฑของ HP ทาง HP จึงไม สามารถควบคุมการออกแบบหรือคุณภาพได

Lưu ý: Công ty Hewlett-Packard không đề nghị quý vị dùng các hộp mực in không phải của HP, dù những hộp mực in này là mới nguyên, nạp lại mực hay tái chế. Bởi vì chúng không phải là sản phẩm của HP, HP không thể có ảnh hưởng trong việc thiết kế chúng hay kiểm soát chất lượng của chúng.

註:Hewlett-Packard Company 不建議使用非 HP 品牌的列印碳粉 匣,無論是全新、再裝填或再製的都不宜。由於這些產品不是 HP 產 品,因此 HP 無法介入其設計或控制其品質。

注意:如果碳粉粘到衣服上,请用干净的布擦除碳粉, 然后用冷水洗净并自然晾干。 使用热水或干衣机的热气 会使碳粉渗入衣服纤维中。

PERHATIAN: Jika toner mengenai pakaian Anda, usap toner dengan kain bersih, cuci pakaian dengan air dingin, dan jemur sampai kering. Menggunakan air panas atau panas dari mesin pengering akan melekatkan toner pada serat pakaian.

주의: 토너가 옷에 묻으면 깨끗한 헝겊으로 닦아내고 찬물로 씻어낸 후 자연 건조시키십시오. 뜨거운 물에 세탁하거나 건조기로 말리면 옷에 토너가 남을 수 있습니다.

**ข้อควรระวัง:** หากผงหมึกเปื้อนเสื้อผ้า ให้เช็ดออกด้วยผ้าสะอาด แล้วนำไป ี่ ซักในน้ำเย็นและตากให้แห้ง หากซักด้วยน้ำร้อนหรือใช้เครื่องอบแห้งจะทำ ใหผงหมึกติดแนนในเนื้อผา

CẦN THẬN: Nếu mực in dính vào quần áo của quý vị, hãy chùi bằng miếng vải sạch, giặt những đồ này bằng nước lạnh và phơi khô. Dùng nước nóng hay nhiệt từ máy sấy khô quần áo sẽ làm cho mực dính chặt vào quần áo.

注意: 如果衣服沾上碳粉,請用乾布將它擦掉,並用冷水清洗衣服, 然後風乾。使用熱水或烘乾機的高溫會使碳粉滲入纖維。

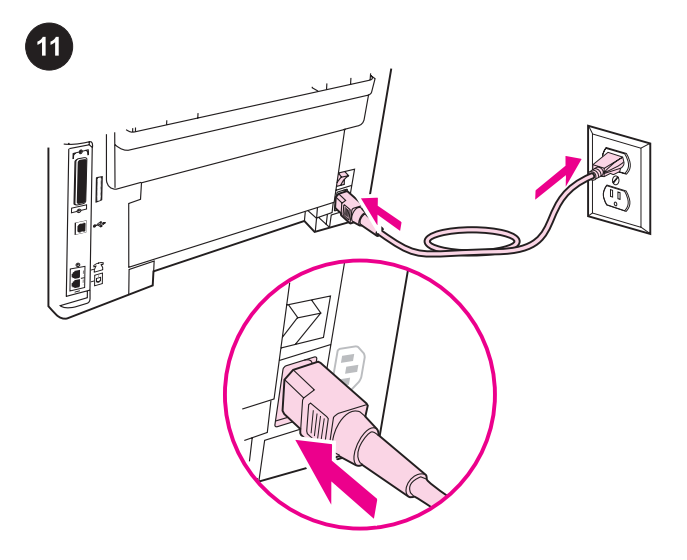

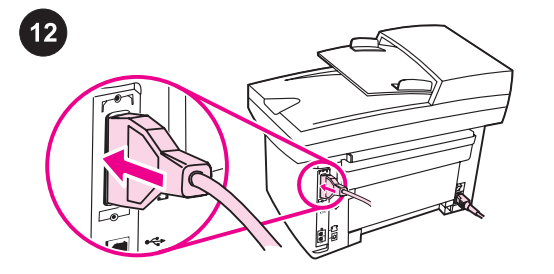

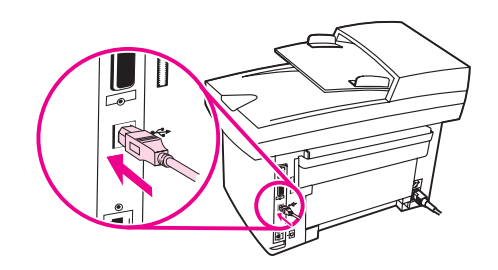

Connect the power cord. 1) Connect the power cord to the power socket on the back of the device. 2) Connect the other end of the power cord to a grounded alternating current (AC) outlet. Note: Use only the power cord that came with the device.

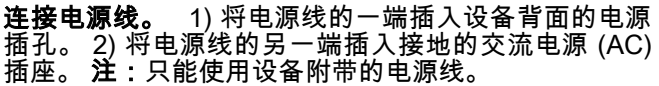

Sambungkan kabel listrik. 1) Sambungkan kabel listrik ke soket daya di bagian belakang piranti. 2) Sambungkan ujung kabel listrik yang lain ke stopkontak listrik AC dengan pentanahan. Catatan: Gunakan hanya kabel listrik yang disertakan dengan piranti.

전원 코드 연결. 1) 전원 코드를 장치 뒤에 있는 전원 소켓에 꽂으십 시오. 2) 전원 코드의 다른 쪽 끝을 접지된 AC 콘센트에 꽂으십시오. 주: 장치와 함께 제공된 전원 코드만 사용하십시오.

การเชื่อมตอสายไฟ 1) ตอสายไฟเขากับชองเสียบสายไฟที่ดานหลังเครื่อง 2) ต่อปลายสายไฟอีกด้านหนึ่งเข้ากับเต้าเสียบไฟกระแสสลับ (AC) ที่มีการ ี่ ต่อลงกราวนด์ **หมายเหตฺ:** โปรดใช้เฉพาะสายไฟที่ให้มาพร้อมกับอปกรณ์เท่า นั้น

Nối dây cung cấp điện. 1) Nối dây cung cấp điện với ổ cắm điện phía sau thiết bị. 2) Nối đầu kia của dây cung cấp điện với ổ cắm điện (AC) có nối đất. Lưu ý: Chỉ nên dùng sợi dây cung cấp điện đi kèm với thiết bị.

連接電源線。 1) 將電源線連接至裝置背面的電源插座。2) 將電源線 的另一端連接至接地交流電 (AC) 插座。 註: 請僅使用裝置隨附的電 源線。

Connect a printer cable to the device. Note: If you are using the device as a standalone fax machine or copier, go to step 13. 1) Locate the cable ports on the back of the device. 2) Connect the parallel or USB device cable (A/B) to the correct port.

**将打印机电缆连接到设备。 注:**如果您想将设备用作 独立的传真机或复印机,请转至步骤 13。1) 找到设备 独立的传真机或复印机,请转至步骤 13。1) 找到设备<br>背面的电缆端口。 2) 将并行电缆或 USB 设备电缆 (A/B) 连接到正确端口。

Sambungkan kabel printer ke piranti. Catatan: Jika Anda menggunakan piranti sebagai mesin faks atau fotokopi yang berdiri sendiri, lanjutkan ke langkah 13. 1) Temukan lokasi port kabel di bagian belakang piranti. 2) Sambungkan kabel piranti paralel atau USB (A/B) ke port yang benar.

장치에 프린터 케이블 연결하기. 주: 독립형 팩스기나 복사기를 사 용하는 경우, 13단계로 이동하십시오. 1) 장치 뒤에서 케이블 포트 위 치를 확인하십시오. 2) 병렬 또는 USB 장치 케이블(A/B)을 올바른 포 트에 꽂으십시오.

การตอสายเคเบิลเครื่องพิมพเขากับตัวเครื่อง หมายเหตุ: หากคุณใช อุปกรณเปนเครื่องถายเอกสารหรือเครื่องแฟกซธรรมดา โปรดไปที่ขั้นตอนที่ 131) หาตำแหน่งพอร์ตของสายเคเบิลที่อยู่ด้านหลังของอุปกรณ์ 2) ต่อสาย เคเบิลอปกรณ์แบบขนานหรือแบบ USB (A/B) เข้ากับพอร์ตที่ถูกต้อง

Nối dây cáp cho máy in với thiết bị. Lưu ý: Nếu quý vị dùng thiết bị như một máy fax hay máy sao chép biệt lập, hãy sang qua bước 13. 1) Tìm các cổng cho dây cáp phía sau thiết bị. 2) Nối dây cáp song song hoặc dây cáp USB (A/B) với đúng cổng.

**將印表機續線連接到裝置。 註:** 如果您將本裝置用作獨立式傳真機 或影印機,請移至步驟 13。1) 找出裝置背面的纜線連接埠。2) 將平 行或 USB 裝置纜線 (A/B) 連接到正確的連接埠。

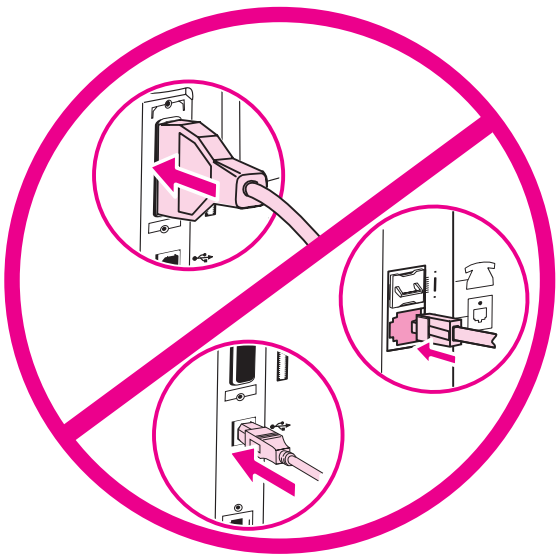

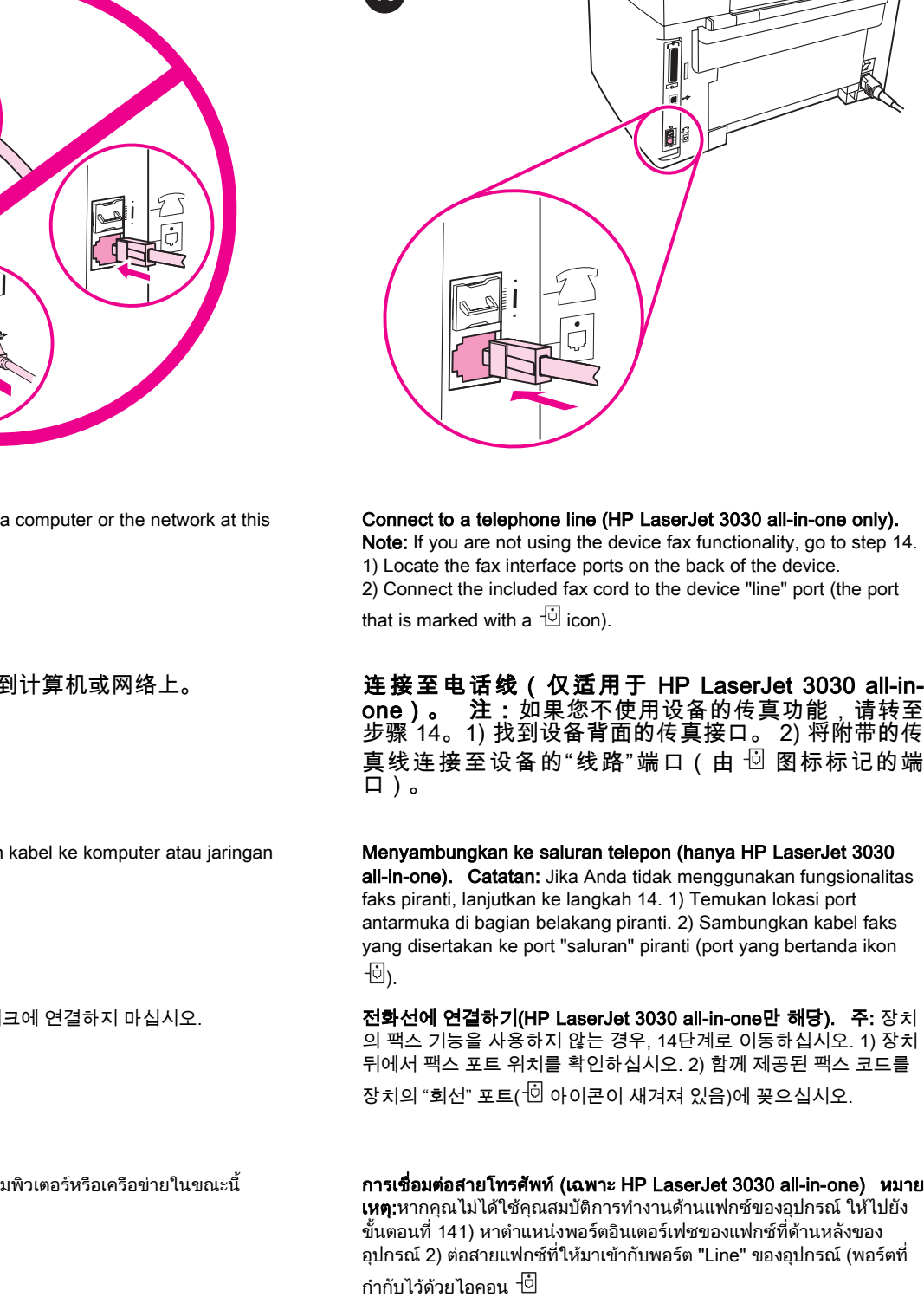

Nối với đường dây điện thoại (chỉ cho HP LaserJet 3030 all-inone ). Lưu ý: Nếu quý vị không dùng các chức năng về fax của thiết bị, sang qua bước 14. 1) Tìm các giao tiếp cho cổng fax ở phía sau thiết bị. 2) Nối sợi dây fax, đi kèm với thiết bị, với cổng "line" (cổng có ghi dấu  $\overline{\text{Cl}}$ .

連接到電路線路 (僅適用於 HP LaserJet 3030 all-in-one)。 註: 如果您沒有使用裝置傳真功能,請移至步驟 14。 1)找出裝置背面的 傳真介面連接埠。2) 將隨附的傳真線連接至裝置「線路」連接埠 (此 連接埠標有 回 圖示)。

English

sa Indonesia

usa

한국어

ภาษาไทย

## Note: Do not connect the cable to time.

**注:**此时,请勿将电缆连接∃

Catatan: Jangan menyambungkan pada tahap ini.

주: 이때 케이블을 컴퓨터나 네트워

ีหมายเหตุ: ห้ามต่อสายเคเบิลเข้ากับคอ

Lưu ý: Không nên nối dây cáp với máy tính hay với mạng vào lúc này.

註: 請勿在此時將纜線連接到電腦或網路。

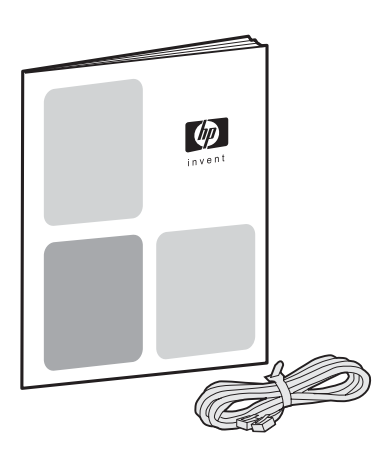

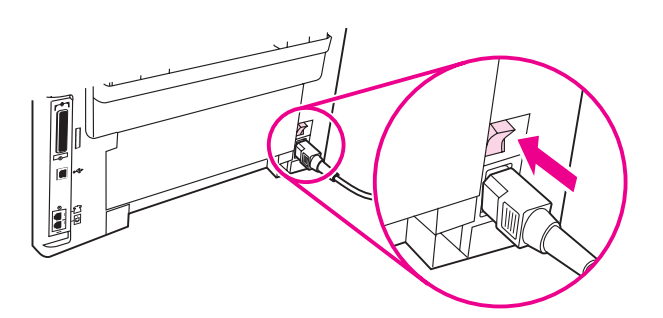

3) Connect the fax cord to a telephone jack. Note: Use only the fax cord that came with the device. For more information about faxing, see the Fax Guide (HP LaserJet 3030 all-in-one only).

Turn on the device. Turn on the device by pressing the power button next to the power socket on the back of the device.

#### 3) 将传真线连接至电话插孔。 **注:**只能使用设备附带 的传真线。 有关传真的更多信息,请参阅传真指南(仅 适用于 HP LaserJet 3030 all-in-one)。

3) Sambungkan kabel faks ke jack telepon. Catatan: Gunakan hanya kabel faks yang disertakan dengan piranti. Untuk informasi lebih jauh tentang pengiriman/penerimaan faks, simak Panduan Faks (hanya HP LaserJet 3030 all-in-one).

3) 팩스 코드를 전화기 잭에 꽂으십시오. 주: 팩스에 대한 자세한 내용 은 팩스 설명서(HP LaserJet 3030 all-in-one만 해당)를 참조하십시 오.

3) ต่อสายแฟกซ์เข้ากับแจ็คโทรศัพท์ **หมายเหตุ:** โปรดใช้เฉพาะสายแฟกซ์ที่ ใหมาพรอมกับอุปกรณเทานั้น โปรดดูขอมูลเพิ่มเติมเกี่ยวกับการรับสงแฟกซ ไดที่คูมือการใชแฟกซ(เฉพาะ HP LaserJet 3030 all-in-one)

3) Nối sợi dây fax với ổ cắm điện thoại. Lưu ý: Chỉ nên dùng sợi dây fax đi kèm với thiết bị. Để có thêm thông tin về fax, hãy xem Hướng dẫn Fax (chỉ cho HP LaserJet 3030 all-in-one).

3) 將傳真線連接至電話插孔。註: 請僅使用裝置隨附的傳真線。 如 需 更 多 關 於 傳 真 的 資 訊, 請 參 閱「 傳 真 指 南」 ( 僅適用於 HP LaserJet 3030 all-in-one)

**打开设备电源。** 按下设备背面电源插孔旁边的电源按 钮,打开设备电源。

Aktifkan piranti. Aktifkan piranti dengan menekan tombol daya di sebelah soket daya listrik di bagian belakang piranti.

장치 켜기. 장치 뒤의 전원 소켓 옆에 있는 전원 버튼을 눌러 장치를 켜십시오.

การเปดเครื่อง เปดเครื่องโดยกดที่ปุมเปด/ปดที่อยูถัดจากชองเสียบสายไฟที่ ดานหลังของตัวเครื่อง

Đóng điện cho thiết bị. Bật máy (đóng điện cho thiết bị) bằng cách nhấn (đè) nút điện bên cạnh ổ cắm điện ở phía sau thiết bị.

開啟裝置電源。 按下裝置背面電源插座旁邊的電源按鈕以開啟裝置 電源。

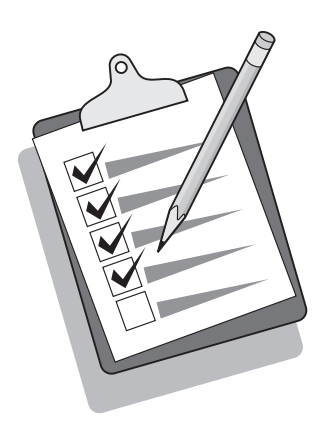

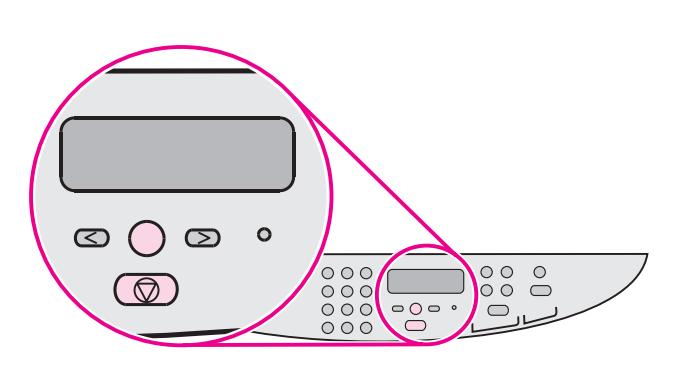

繁體中文 Tiếng Việt ภาษาไทย 한국어 Bahasa Indonesia 简体中文 English<u>lou-</u>

ך<br>הממ

Tip: If the device has no power and no lights are lit on the control panel, make sure that the power cord is attached securely to both the device and a power outlet. Also, if the power cord is connected to a power strip, make sure that the power strip is switched on, or connect the device directly to a wall outlet to test the power strip.

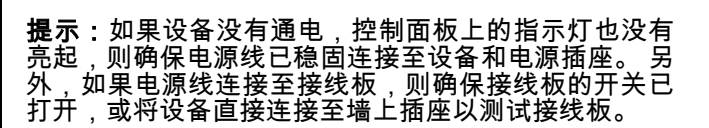

Tip: Jika tidak ada daya pada piranti dan tidak ada lampu yang menyala pada panel kontrol, pastikan bahwa kabel listrik terpasang dengan kokoh di piranti dan di stop kontak listrik. Juga, apabila kabel listrik tersambung ke kabel sambungan, pastikan kabel sambungan diaktifkan, atau sambungkan piranti langsung ke stopkontak dinding untuk menguji kabel sambungan.

추가 정보: 장치에 전원이 없거나 제어판 표시등이 켜지지 않으면 전 원 코드가 장치와 전원 콘센트 양쪽에 단단히 연결되어 있는지 확인 하십시오. 또한 전원 코드가 멀티탭에 연결된 경우 멀티탭 전원이 켜 져 있는지 확인하거나 장치를 콘센트에 직접 연결하여 멀티탭 상태 를 확인하십시오.

คําแนะนํา: หากไฟแสดงการทํางานและไฟบนแผงควบคุมไมสวาง โปรด ตรวจสอบวาเสียบสายไฟเขากับตัวเครื่องและเตาเสียบแนนหนาหรือไม หาก ตอสายไฟเขากับปลั๊กตอ โปรดตรวจสอบวาเปดสวิตชปลั๊กตอแลวหรือไม หรือ ลองตอสายไฟจากเครื่องเขากับเตาเสียบที่ผนังโดยตรงเพื่อทดสอบการทํางาน ของปลั๊กต่อ

Thủ thuật (Mẹo): Nếu thiết bị không có điện hay đèn trên bảng điều khiển không sáng, phải bảo đảm là dây cung cấp điện được gắn đúng cách trên cả thiết bị lẫn ổ cung cấp điện. Ngoài ra nếu dây cung cấp điện được nối với thanh cung cấp điện (power strip), phải biết chắc là thanh cung cấp điện mở, hoặc gắn trực tiếp thiết bị với ổ cắm trên tường để kiểm lại thanh cung cấp điện

提示: 如果裝置沒有電且控制面板上沒有燈亮起,請確定電源線已穩 固地連接至裝置與電源插座。另外,如果電源線與配電盤連接,請確 定配電盤開關已開啟,或直接將裝置連接到牆上插座,以測試配電盤 是否通電。

## Set the control panel display language and location (if

necessary). If prompted by the control panel, select your language and location information. Follow the instructions on the control panel. Note: The device automatically turns off and then turns on after you select the location.

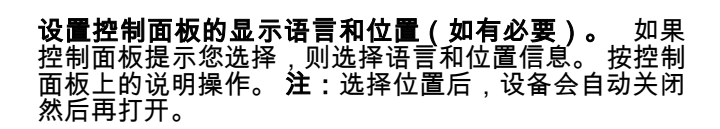

Atur bahasa dan lokasi tampilan panel kontrol (apabila perlu). Jika diminta oleh panel kontrol, pilih informasi bahasa dan lokasi Anda. Ikuti petunjuk pada panel kontrol. Catatan: Piranti otomatis dinonaktifkan kemudian diaktifkan kembali setelah Anda memilih lokasi.

제어판 디스플레이 언어와 위치 설总(필요한 경우). 제어판에 언어 와 总보 선택 화면이 나타나면 해당 总보를 선택하십시오. 제어판에 나타나는 지시사항에 따르십시오. 주: 위치를 선택하면 장치가 자동 形로 꺼졌다 켜집니다.

#### ตั้งค่าภาษาที่แสดงในแผงควบคุมการทำงานและตำแหน่ง (หากจำเป็น)

เมื่อแผงควบคุมแสดงข้อความเตือน ให้เลือกภาษาและข้อมูลตำแหน่ง และ ี ปฏิบัติตามคำแนะนำที่ปรากฏบนแผงควบคุม **หมายเหต**ุ:อุปกรณ์จะปิดและ เปดใหมโดยอัตโนมัติหลังจากที่คุณเลือกตําแหนงแลว

Định vị phần ngôn ngữ và địa phương trên bảng điều khiển (nếu cần thiết). Nếu bảng điều khiển nhắc, hãy chọn thông tin về ngôn ngữ và địa phương của quý vị. Theo các hướng dẫn trên bảng điều khiển. Lưu ý: Thiết bị tự đông tắt và kế đó mở lại ngay sau khi quý vi chon địa phương.

設定控制面板顯示語言與位置 (如有需要)。 如果控制面板提示進行 輸入,請選擇語言與位置資訊。按照控制面板上的指示進行。**註:**選 擇位置後,裝置會自動關閉電源,然後再開啟電源。

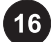

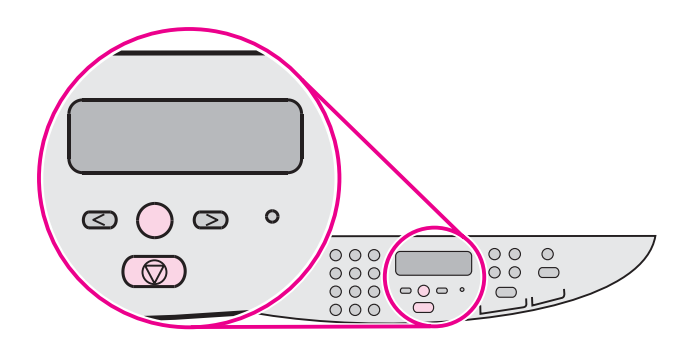

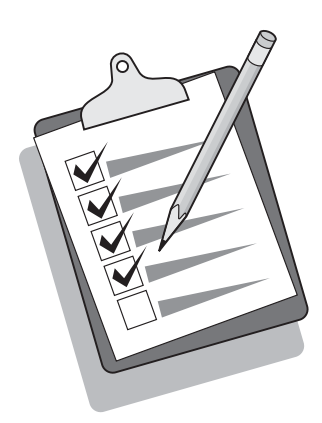

Print a configuration report. 1) Press MENU/ENTER. 2) Press the < or the > button to select **Reports**, and then press MENU/ENTER. 3) Press the < or the > button to select **Config report**, and then press MENU/ ENTER.

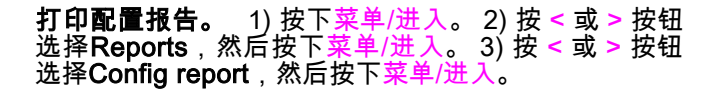

Cetak laporan konfigurasinya. 1) Tekan MENU/ENTER. 2) Tekan tombol < atau > untuk memilih Reports, kemudian tekan MENU ENTER. 3) Tekan tombol < atau > untuk memilih Config report, kemudian tekan MENU/ENTER.

구성 보고서 인쇄. 1) 메뉴/입력을 누르십시오. 2) < 또는 > 버튼을 눌러 Reports를 선택하고 메뉴/입력을 누르십시오. 3) < 또는 > 버튼 을 눌러 Config report를 선택하고 메뉴/입력을 누르십시오.

การพิมพรายงานการตั้งคาคอนฟเกอเรชัน 1) กด MENU/ENTER2) กดปุม < หรือปุม > เพื่อเลือก Reports แลวกด MENU/ENTER3) กดปุม < หรือปุม > เพื่อ เลือก Config report แล้วกด MENU/ENTER

In báo cáo cấu hình. 1) Nhấn MENU/ENTER. 2) Nhấn nút < hay nút> để chọn Reports;, kế đó nhấn nút MENU/ENTER. 3) Nhấn nút < hay nút> để chọn Reports;, kế đó nhấn nút MENU/ENTER.

列印組態報告。 1) 按下功能表/輸入。2) 按下 < 或 > 按鈕選擇 報 告,然後按下功能表/輸入。3) 按下 < 或 > 按鈕選擇組態報告,然後 按下功能表/輸入。

Tip: If the page that prints is totally blank, remove the print cartridge, make sure that the sealing tape is removed (see step 10), reinstall the print cartridge, and then try printing the page again.

## **提示:**如果打印出来的页面完全空白,请取出打印碳粉 盒,确保已撕下密封胶带(请参阅步骤 10),然后重 新安装打印碳粉盒,并尝试重新打印页面。

Tip: Jika halaman yang dicetak kosong, lepaskan kartrid cetak, pastikan bahwa pita segelnya sudah terlepas (simak langkah 10), pasang kembali kartrid cetak, kemudian cobalah mencetak ulang halaman tersebut.

추가 정보: 빈 페이지가 인쇄되면, 토너 카트리지를 꺼내고 봉합 테이 프를 떼어냈는지 확인하십시오(10단계 참조). 토너 카트리지를 다시 넣고 페이지를 다시 인쇄해보십시오.

**คำแนะนำ:** หากเครื่องพิมพ์เอกสารออกมาเป็นหน้ากระดาษเปล่า ให้ถอดตลับ หมึกพิมพ์ออกและตรวจดูให้แน่ใจว่าได้ลอกเทปที่ปิดผนึกไว้ออกหมดแล้ว (โปรดดูขั้นตอนที่ 10) แล้วติดตั้งตลับหมึกใหม่และลองพิมพ์หน้านั้นอีกครั้ง

Thủ thuật (Mẹo): Nếu trang giấy in ra hoàn toàn trắng, tháo hộp mực in, bảo đảm là miếng băng niêm kín đã được lấy ra (xem bước 10), gắn hộp mực in lại, kế đó thử in lại trang này.

提示: 如果列印的頁面完全空白,請確定已撕下密封膠帶 (請參閱步 驟 10),重新安裝碳粉匣,然後嘗試重新列印頁面。

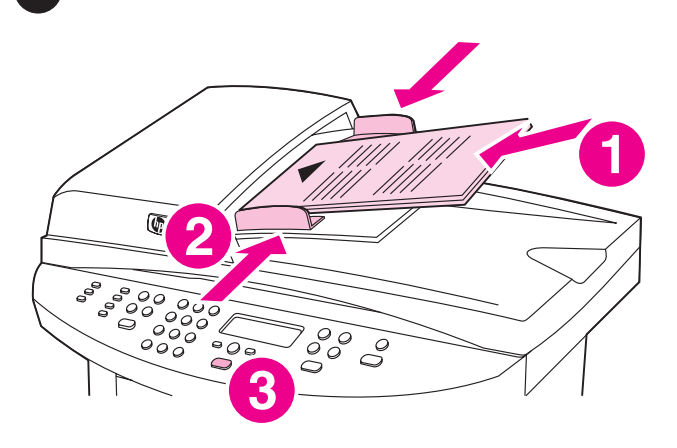

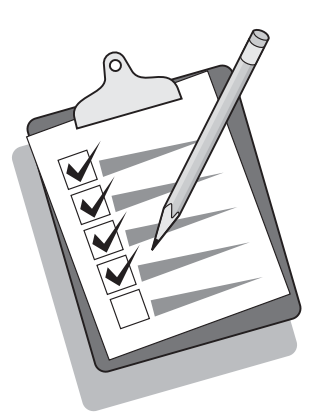

#### Self-test the copier by using the automatic document feeder

(ADF) input tray. 1) Load the configuration report that you just printed print-side up into the ADF input tray. 2) Adjust the media guides to sit against the page. 3) Verify that the original is loaded print-side up, and then press START/COPY.

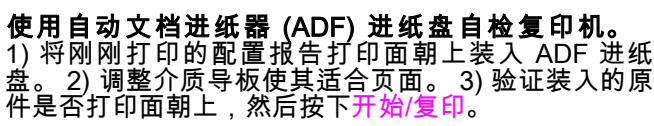

Uji-sendiri perangkat fotokopi menggunakan baki masukan pengumpan dokumen otomatis (ADF). 1) Masukkan laporan konfigurasi yang baru saja Anda cetak dengan cetakan menghadap ke atas ke dalam baki masukan ADF. 2) Atur pemandu media sampai tepat menempel pada kertas. 3) Pastikan bahwa dokumen asli diisikan dengan cetakan menghadap ke atas, kemudian tekan **START/COPY** 

자동 문서 공급기(ADF) 입력 용지함을 사용한 복사기 자체 검사. 1) 인쇄한 구성 보고서를 인쇄면을 위로 하여 ADF 입력 용지함에 넣 形십시오. 2) 용지 조总대를 조절하여 페이지에 맞추십시오. 3) 원본 의 인쇄면이 위로 향해 있는지 확인하고 시작/복사를 누르십시오.

ทดสอบการทํางานของเครื่องถายเอกสารดวยตนเองโดยใชถาดปอน กระดาษของอุปกรณปอนกระดาษอัตโนมัติ(ADF) 1) วางรายงานการตั้ง ค่าคอนฟิเกอรเรชันที่คุณพิมพ์ออกมาลงในถาดป้อนกระดาษ ADF โดยหงาย ดานที่มขี อความขึ้น 2) ปรับตัวกั้นกระดาษใหพอดีกับขนาดกระดาษ 3) ตรวจ ี่ สอบให้แน่ใจว่าวางเอกสารต้นฉบับโดยหงายด้านที่มีข้อความขึ้น แล้ว<sup>่</sup>กด START/COPY

Tự thử (self-test) máy sao chép bằng cách dùng máy nạp tự động tài liệu (ASDF) của khay nạp. 1) Đặt báo cáo cấu hình vừa mới in, mặt in úp trên khay nạp của ADF. 2) Điều chỉnh các hướng dẫn của phương tiện in cho sát với trang. 3) Kiểm lại để biết chắc mặt in của bản chính được để úp xuống, kế đó nhấn nút START/COPY.

使用入自動送紙器 (ADF) 進紙匣自我測試影印機。 1) 將剛才列印 的組態報告列印面向上放入 ADF 進紙匣。2) 調整材質導板以使其靠 在紙張上。3) 檢查原稿是否列印面向上放入,然後按下<mark>開始/影印。</mark>

Tip: If the copy job produces a blank page, make sure that the original is loaded print-side up and that no jams exist in the ADF and paper path. For information about removing jams and other troubleshooting tips, see the electronic User Guide on the device CD-ROMs.

**提示:**如果复印作业产生空白页,请确保原件是打印面 朝上装入的,且 ADF 和纸张通道中未出现卡纸。 有关 清除卡纸及其它故障排除提示的信息,请参阅设备 CD-ROM 上的电子版用户指南。

Tip: Jika hasil fotokopinya halaman kosong, pastikan bahwa dokumen aslinya diisikan dengan cetakan menghadap ke atas dan tidak ada kertas macet di dalam ADF dan jalur kertas. Untuk informasi tentang melepaskan kertas macet dan tips pemecahan masalah lainnya, simak Pedoman Penggunaan elektronik pada CD-ROM piranti.

추가 정보: 빈 페이지가 복사되면, 원본의 인쇄면이 위로 가게 넣었는 지 그리고 ADF와 용지 경로에 걸린 용지가 없는지 확인하십시오. 용 지 걸림 및 기타 문제 해결 방법에 대한 자세한 내용은 장치 CD-ROM 에 있는 사용 설명서 파일을 참조하십시오.

**คำแนะนำ:**หากเอกสารที่ทำสำเนาออกมาจากเครื่องเป็นหน้ากระดาษเปล่า โปรดตรวจสอบวาวางเอกสารตนฉบับโดยหงายดานที่มขี อความขึ้นหรือไม และมีกระดาษติดอยู่ใน ADF และช่องกระดาษผ่านหรือไม่ โปรดดูข้อมูลเกี่ยว กับการนํากระดาษที่ติดออกและคําแนะนําในการแกไขปญหาอื่นๆ ไดจากคู มือผู้ใช้ฉบับอิเล็กทรอนิกส์ในแผ่นซีดีรอมของเครื่อง

Thủ thuật (Mẹo): Nếu việc sao chép cho một bản trắng, phải bảo đảm là mặt in được để úp xuống và không có giấy kẹt trong ADF hay trong đường đi của giấy. Để có thông tin về lấy giấy bị kẹt hay thủ thuật cho những trục trặc khác, hãy xem tài liệu điện tử Hướng dẫn Người dùng trong CD-ROM của thiết bị.

提示: 如果影印工作印出空白頁,請確定原稿的列印面向上放入 且 ADF 與紙張路徑中沒有卡紙。如需關於移除卡紙與其他故障排除 提示的資訊,請參閱裝置 CD-ROM 上的電子版「使用指南」。

กาชาไทย

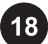

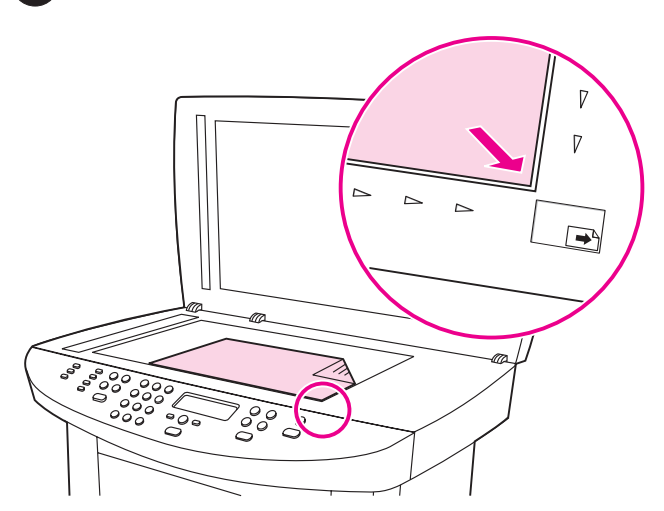

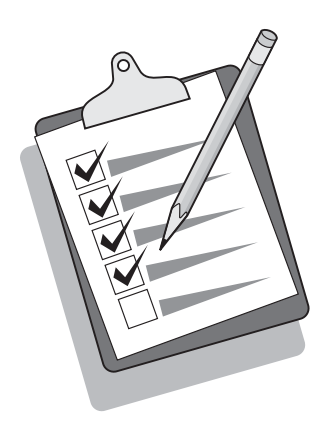

Self-test the copier by using the flatbed scanner. 1) Open the scanner lid, place the configuration report print-side down on the flatbed scanner, and then close the scanner lid. 2) Press START/COPY.

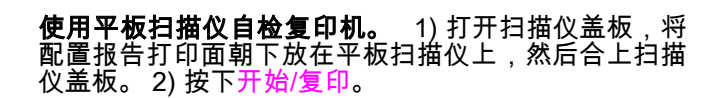

Uji-sendiri perangkat fotokopi dengan pemindai beralas datar. 1) Buka penutup pemindai, tempatkan laporan konfigurasi dengan cetakan menghadap ke bawah pada pemindai beralas datar, kemudian tutup penutup pemindai. 2) Tekan START/COPY.

평판 스캐너를 사용한 복사기 자체 검사. 1) 스캐너 덮개를 열고 구 성 보고서를 인쇄면이 아래로 가게 평판 스캐너에 넣고 스캐너 덮개 를 닫形십시오. 2) 시작/복사를 누르십시오.

ทดสอบการทํางานของเครื่องถายเอกสารดวยตนเองโดยใชสแกนเนอรแบบ ี**แท่น** 1) เปิดฝาครอบสแกนเนอร์ วางรายงานการตั้งค่าคอนฟิเกอ ้ เรชันโดยคว่ำด้านที่มีข้อความลงบนสแกนเนอร์แบบแท่น แล้วปิดฝาครอบ 2) กด START/COPY

Tự thử phần sao chép bằng cách dùng máy quét dạng phẳng. 1) Mở nắp máy quét, đặt bản in của báo cáo cấu hình trên máy

quét dạng phẳng, rồi đóng nắp máy quét lại. 2) Nhấn START/ENTER.

使用平台掃描器自我測試影印機。 1) 打開掃描器外蓋, 將組態報告 列印面向上放入平台掃描器,然後合上掃描器外蓋。2) 按下開始/影 印。

Tip: If the copy job produces a blank page, make sure that the original is loaded print-side down on the flatbed scanner and that no jams exist in the paper path. For information about removing jams and other troubleshooting tips, see the electronic User Guide on the device CD-ROMs.

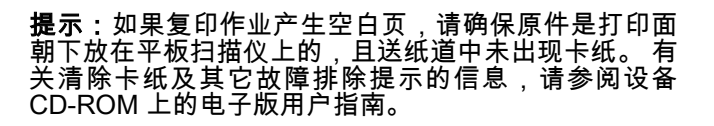

Tip: Jika hasil salinannya halaman kosong, pastikan bahwa dokumen aslinya diisikan dengan cetakan menghadap ke bawah pada pemindai beralas datar dan tidak ada kertas macet pada jalur kertas. Untuk informasi tentang melepaskan kertas macet dan tips pemecahan masalah lainnya, simak Pedoman Penggunaan elektronik pada CD-ROM piranti.

추가 总보: 빈 페이지가 복사되면, 원본의 인쇄면이 아래로 가게 평 판 스캐너에 놓았는지 그리고 용지 경로에 걸린 용지가 없는지 확인 하십시오. 용지 걸림 및 기타 문제 해결 방법에 대한 자세한 내용은 장 치 CD-ROM에 있는 사용 설명서 파일을 참조하십시오.

**คำแนะนำ:** หากเอกสารที่ทำสำเนาออกมาจากเครื่องเป็นหน้ากระดาษเปล่า โปรดตรวจสอบว่าใส่เอกสารต้นฉบับโดยคว่ำด้านที่มีข้อความลงหรือไม่ และมี กระดาษติดอยูในชองกระดาษผานหรือไม โปรดดูขอมูลเกี่ยวกับการนํา ึกระดาษที่ติดออกและคำแนะนำในการแก้ไขปัญหาอื่นๆ ได้จากคู่มือผู้ใช้ฉบับ อิเล็กทรอนิกสในแผ นซีดีรอมของเครื่อง

Thủ thuật (Mẹo): Nếu việc sao chép cho một bản trắng, phải bảo đảm là bản chính được để, mặt in úp xuống, trên máy quét và không có giấy kẹt trong đường đi của giấy. Để có thông tin về lấy giấy bị kẹt hay thủ thuật cho những trục trặc khác, hãy xem tài liệu điện tử Hướng dẫn Người dùng trong CD-ROM của thiết bị.

提示: 如果影印工作印出空白頁,請確定原稿的列印面向下放在平台 掃描器上,且紙張路徑中沒有卡紙。如需關於移除卡紙與其他故障排 除提示的資訊,請參閱裝置 CD-ROM 上的電子版「使用指南」。

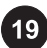

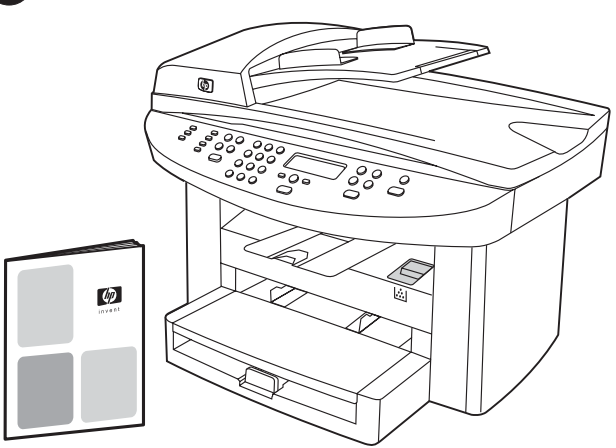

Complete your device setup. If you are using the device as a standalone copier, the setup is complete. If you are using the device as a standalone fax (HP LaserJet 3030 all-in-one only), see the Fax Guide to set the fax header and complete the device setup. The Fax Guide also includes troubleshooting tips.

完成设备设置。 如果您将设备用作独立的复印机 设置已完成。 如果您将设备用作独立的传真机(仅适用<br>于 HP LaserJet 3030 all-in-one),请参阅传真指南, 设置传真标题并完成设备设置。 传真指南还介绍了一些 故障排除方法。

Lakukan setup (pengaturan awal) piranti Anda. Jika Anda menggunakan piranti sebagai perangkat fotokopi yang berdiri sendiri, setup sudah selesai. Jika Anda menggunakan piranti sebagai perangkat faks yang berdiri sendiri, simak Panduan Faks untuk mengatur kepala faks dan menyelesaikan setup piranti. Panduan Faks juga berisi tips pemecahan masalah.

장치 설치 완료. 독립형 복사기를 사용하는 경우, 설치가 끝납니다. 독립형 팩스기를 사용하는 경우(HP LaserJet 3030 all-in-one에만 해 당), 팩스 설명서를 보고 팩스 머리글을 설总하여 장치 설치를 끝내십 시오. 팩스 설명서에는 문제 해결 방법이 추가로 수록되어 있습니다.

การตั้งคาอุปกรณใหเสร็จสมบูรณ หากคุณใชอุปกรณเปนเครื่องถาย เอกสารแบบธรรมดา การตั้งคาเครื่องเสร็จสมบูรณแลว หากคุณใชอุปกรณ เปนเครื่องแฟกซธรรมดา (เฉพาะ HP LaserJet 3030 all-in-one) โปรดดูวิธี การตั้งคาหัวกระดาษของแฟกซและการตั้งคาอุปกรณใหเสร็จสมบูรณไดจาก ้คู่มือการใช้แฟกซ์ โดยในคู่มือดังกล่าวจะมีคำแนะนำในการแก้ปัญหาต่างๆ ด้วย

Hoàn tất việc định vị thiết bị của quý vị. Nếu quý vị dùng thiết bị như một máy sao chép biệt lập, việc định vị đã hoàn tất. Nếu quý vị dùng thiết bị như một máy fax biệt lập (chỉ cho HP LaserJet 3030 all-in-one), hãy xem Fax Guide (Hướng dẫn Fax) để định vị phần đầu tờ fax và hoàn tất việc định vị thiết bị. Fax Guide cũng có những thủ thuật để xử lý trục trặc.

完成裝置安裝。 如果您將裝置做為獨立的影印機使用,則安裝已完 成。如果您將裝置做為獨立的傳真使用 (僅適用於 HP LaserJet 3030 all-in-one),請參閱「傳真指南」以設定傳真標題並完成裝置安裝。傳 真指南也包括故障排除提示。

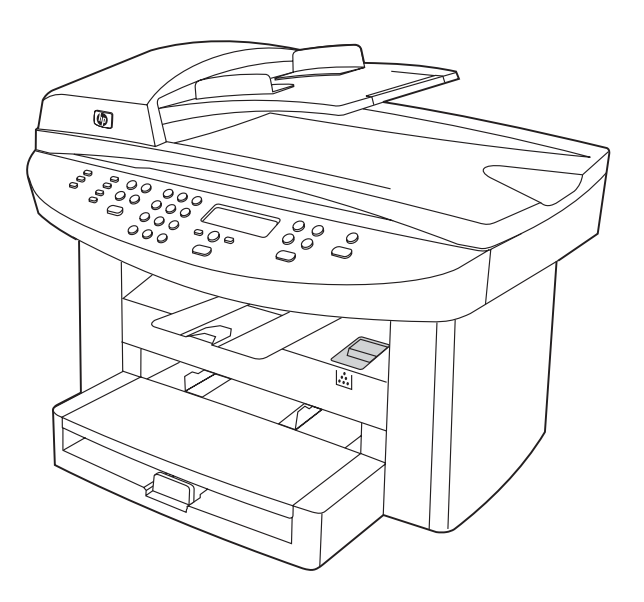

If you are connecting the device to a network, go to step 20. If you are connecting the device directly to a computer, go to step 21. If you are using all of the device functionality, see the Fax Guide to set up the fax (HP LaserJet 3030 all-in-one only), and then go to step 20 (network connection) or step 21 (computer connection) in this Start Guide.

如果您要将设备连接至网络,请转至步骤 20。如果您<br>要将设备直接连接至计算机,请转至步骤 21。如果您 要将设备直接连接至计算机,请转至步骤 21。如果您 要使用所有设备功能,请参阅传真指南设置传真(仅适 用于 HP LaserJet 3030 all-in-one),然后转至本入门 指南中的步骤 20(网络连接)或步骤 21(计算机连 接)。

Jika Anda menyambungkan piranti ke jaringan, lanjutkan ke langkah 20. Jika Anda menyambungkan piranti langsung ke komputer, lanjutkan ke langkah 21. Jika Anda menggunakan semua fungsionalitas piranti, simak Panduan Faks untuk mensetup faks (hanya HP LaserJet 3030 all-in-one), kemudian lanjutkan ke langkah 20 (koneksi jaringan) atau langkah 21 (koneksi komputer) dalam Pedoman untuk Memulai ini. 장치를 네트워크에 연결하려면 20단계로 이동하고 컴퓨터에 직접 연 결하려면 21단계로 이동하십시오. 장치 기능을 모두 사용하려면 팩 스 설명서에 따라 팩스를 설总(HP LaserJet 3030 all-in-one에만 해 당)하고 시작 설명서의 20단계(네트워크 연결)나 21단계로 이동하십 시오.

หากคุณเชื่อมตออุปกรณเขากับเครือขาย โปรดไปที่ขั้นตอนที่ 20 หากคุณ ี่ เชื่อมต่ออุปกรณ์เข้ากับเครื่องคอมพิวเตอร์โดยตรง โปรดไปที่ขั้นตอนที่ 21 หากคุณต้องการใช้ฟังก์ชันที่เครื่องมีอยู่ทุกฟังก์ชัน โปรดดูวิธีการตั้งค่าแฟกซ์ ที่คู่มือการใช้แฟกซ์ (เฉพาะ HP LaserJet 3030 all-in-one) แล้วไปที่ขั้น ตอนที่ 20 (การเชื่อมตอเครือขาย) หรือขั้นตอนที่ 21 (การเชื่อมตอ คอมพิวเตอร) ในค ูมือเริ่มตนใชงานนี้

Nếu quý vị nối thiết bị với mạng, hãy sang qua bước 20. Nếu quý vị nối thẳng thiết bị với máy tính, hãy sang qua bước 21. Nếu quý vị dùng tất cả những chức năng của thiết bị, hãy xem Fax Guide để định vị fax (chỉ cho HP LaserJet 3030 all-in-one) kế đó sang qua bước 20 (nối với mạng) hay bước 21 (nối với máy tính) trong Start Guide này.

如果您將裝置連接至網路,請移至步驟 20。如果將裝置直接連接至電 腦,請移至步驟 21。如果您使用所有的裝置功能,請參閱「傳真指 南」以設定傳真 (僅適用於 HP LaserJet 3030 all-in-one),然後至本 「入門指南」中的步驟 20 (網路連線) 或步驟 21 (電腦連接)。

ภาษาไทย

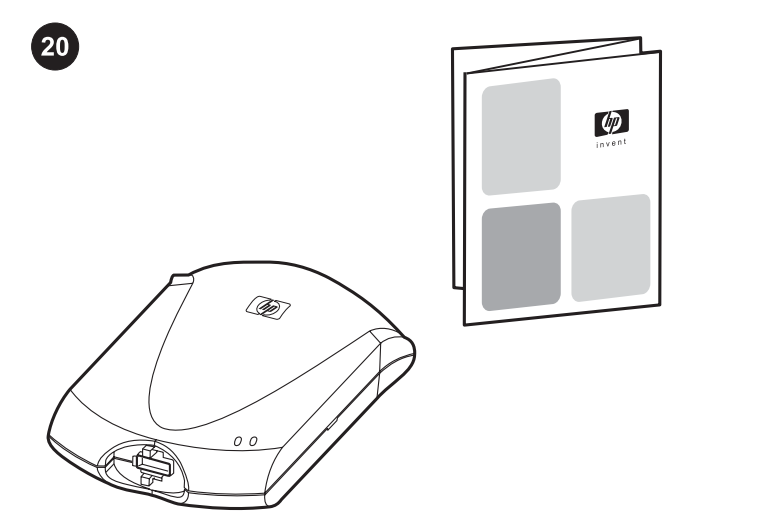

 $21$  $=$ ू

Connect to a network. If you want to connect the device to a network, see the instructions that are included with the HP print server (which is not included with the HP LaserJet all-in-one). After completing the instructions, go to the next step.

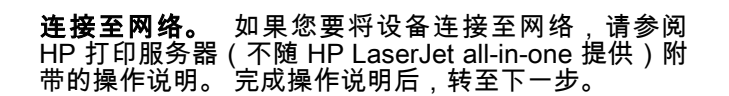

Menyambungkan ke jaringan. Jika Anda ingin menyambungkan piranti ke jaringan, simak petunjuk yang disertakan dengan print server HP (yang tidak disertakan dengan HP LaserJet all-in-one). Setelah selesai mengikuti petunjuk tersebut, lanjutkan ke langkah berikutnya.

네트워크에 연결하기. 장치를 네트워크에 연결하려면 HP 프린트 서 버(HP LaserJet all-in-one에 포함 안 됨)와 함께 제공된 설명서를 참 조하십시오. 설명서에 따른 후 다음 단계로 이동하십시오.

การเชื่อมตอกับเครือขาย หากคุณตองการเชื่อมตออุปกรณเขากับเครือขาย โปรดดูที่คําแนะนําของ HP Print Server (ไมไดใหมาพรอมกับ HP LaserJet all-in-one) หลังจากปฏิบัติตามคําแนะนําเสร็จสมบูรณแลว โปรด ไปที่ขั้นตอนถัดไป

Nối với mạng. Nếu quý vị muốn nối thiết bị với mạng, xem các hướng dẫn đi kèm với máy chủ cho máy in HP (không có đính kèm trong HP LaserJet all-in-one). Sau khi hoàn tất những hướng dẫn này, xin qua bước kế tiếp.

連線至網路。 如果您要將裝置連線至網路,請參閱隨附的 HP 列印 伺服器說明 (未隨附 HP LaserJet all-in-one)。閱讀完說明,請移至下 一步。

Connect to a computer. Note: To install the software for Macintosh, see step 23. 1) Close all programs running on the computer. 2) Insert the software CD-ROM into the CD drive. If the installation program does not begin automatically, click Start, click Run, click Browse, select the HPSetup.exe file on the CD, and then click OK.

连接至计算机。 注:要安装适用于 Macintosh 的软 件,请参阅步骤 23。1) 关闭计算机上运行的所有程 序。 2) 将软件 CD-ROM 插入 CD 驱动器。 如果安装 程序未自动运行,则单击**开始、运行**,然后浏览至 CD 上的"HPSetup.exe"文件。

Menyambungkan ke komputer. Catatan: Untuk menginstalasi perangkat lunak untuk Macintosh, simak langkah 23. 1) Tutup semua program yang aktif di komputer. 2) Masukkan CD-ROM perangkat lunak produk ke dalam penggerak CD. Jika program instalasi tidak otomatis bekerja, klik Start, klik Run, kemudian gulir ke file "HPSetup.exe" pada CD.

컴퓨터에 연결하기. 주: Macintosh용 소프트웨어를 설치하려면 23 단계로 이동하십시오. 1) 실행되고 있는 프로그램을 모두 닫으십시 오. 2) CD 드라이브에 소프트웨어 CD-ROM을 넣으십시오. 설치 프로 그램이 자동으로 시작되지 않으면 **시작, 실행**을 차례대로 누르고 CD 에서 "HPSetup.exe" 파일을 찾으십시오.

**การเชื่อมต่อกับเครือข่าย หมายเหตุ:** หากต้องการติดตั้งซอฟต์แวร์สำหรับ Macintosh โปรดดที่ขั้นตอนที่ 231) ปิดโปรแกรมต่างๆ ที่กำลังรันอย่บน คอมพิวเตอร์ 2) ใส่แผ่นซีดีรอมซอฟต์แวร์ลงในไดรฟ์ซีดี หากโปรแกรมการ ติดตั้งไม่เริ่มต้นเองโดยอัตโนมัติ ให้คลิกที่ **Start** แล้วคลิกที่ **Run** จากนั้นให้ เบราส์หาไฟล์ "HPSetup.exe" ในแผ่นซีดี

Nối với máy tính. Lưu ý: Để cài đặt phần mềm cho Macintosh, sang qua bước 23. 1) Đóng tất cả những chương trình đang chay trên máy tính. 2) Đặt CD-ROM chứa phần mềm vào ổ quay đĩa CD trong máy tính của quý vị. Nếu chương trình cài đặt không tự động bắt đầu, kích Start, kích Run. kế đó duyệt qua để tìm tập tin "HPSetup.exe" trong CD.

連接至電腦。 註: 要安裝用於 Macintosh 的軟體,請參閱步驟 23。 1) 關閉電腦中正在執行的所有程式。2) 將本軟體 CD-ROM 放 入 CD 光碟機。如果安裝程式未自動開始,請按一下**開始**,按一下**執** 行,然後瀏覽 CD 上的「HPSetup.exe」檔案。

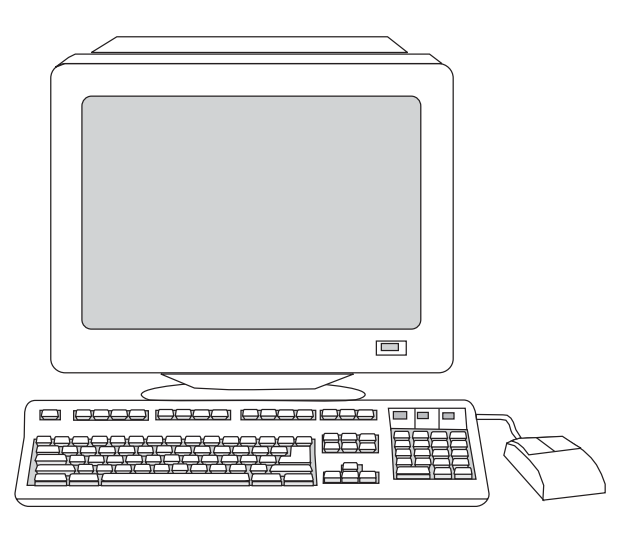

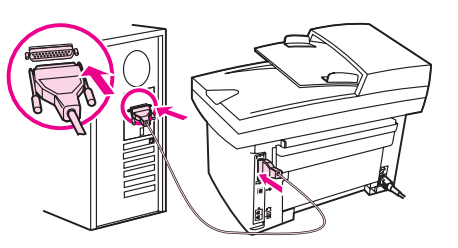

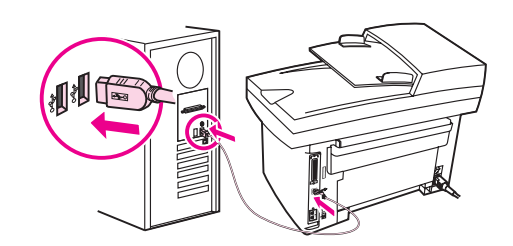

5) The software prompts you to connect the device to a computer. Connect the parallel or USB device cable (A/B) from the device to the correct computer port or the network.

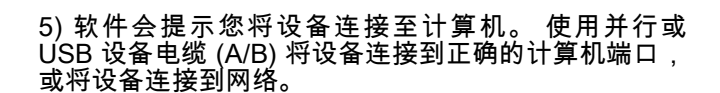

5) Perangkat lunak meminta Anda untuk menyambungkan piranti ke komputer. Sambungkan kabel piranti paralel atau USB (A/B) dari piranti ke port komputer yang benar, atau sambungkan piranti ke jaringan.

5) 장치를 컴퓨터에 연결하라는 메시지가 나타납니다. 병렬 또는 USB 장치 케이블(A/B)을 사용하여 장치를 컴퓨터의 해당 포트에 연 결하거나 네트워크에 연결하십시오.

5) ซอฟต์แวร์จะแสดงข้อความให้คุณเชื่อมต่ออุปกรณ์เข้ากับคอมพิวเตอร์ ให้ ต่อสายเคเบิลแบบขนานหรือสายเคเบิลอุปกรณ์ USB (A/B) จากอุปกรณ์เข้า กับพอร์ตของคอมพิวเตอร์ที่ถูกต้อง

5) Phần mềm nhắc quý vị nối thiết bị với máy tính. Nối dây cáp song song hoặc dây cáp USB (A/B) từ thiết bị với đúng cổng trên máy tính, hay nối thiết bị với mang.

5) 軟體會提示您將裝置連接到電腦。將裝置上平行或 USB 裝置纜線 (A/B) 連接到正確的電腦連接埠或連接到網路。

Windows 2000. 3) Select Install HP LaserJet software. 4) In the Printer Connection Wizard, select a connection type.

Note: You must have administrative privileges to install the software for Windows NT 4.0 service pack 3, Windows XP, or

**注:**要在 Windows NT 4.0 service pack 3、Windows XP 或 Windows 2000 上安装软件,您必须具有管理权 限。3) 选择**安装 HP LaserJet 软件**。 4) 在"打印机连接<br>向导"中,选择一种连接类型。

Catatan: Anda harus memiliki akses administratif untuk menginstalasi perangkat lunak untuk Windows NT 4.0 service pack 3, Windows XP, atau Windows 2000. 3) Pilih Install HP LaserJet Software. 4) Dari Printer Connection Wizard, pilih jenis koneksi Anda.

주: Windows NT 4.0 서비스 팩 3, Windows XP 또는 Windows 2000 용 소프트웨어를 설치하려면 관리자 권한이 있어야 합니다. 3) Install HP LaserJet Software를 선택하십시오.4) 연결 설치 마법사에서 연 결 유형을 선택하십시오.

หมายเหตุ: คุณตองมสีิทธิ์เปนผดู ูแลจึงจะติดตั้งซอฟตแวรของ Windows NT 4.0 service pack 3, Windows XP หรือ Windows 2000 ได้ 3) เลือกติดตั้ง ซอฟตแวรHP LaserJet4) เลือกประเภทการเชื่อมตอใน วิซารดการเชื่อมตอเครื่องพิมพ

Lưu ý: Quý vị phải được ban quản lý cho phép cài đặt gói phần mềm dịch vụ cho Windows NT 4.0, Windows XP, hoặc Windows 2000. 3) Chon Install HP LaserJet Software. 4) Trong phần Connection Setup Wizard, chon loại nối mạng.

註: 您必須具有管理員權限才可以設定 Windows NT 4.0 service pack 3、Windows XP 或 Windows 2000 的軟體。3) 選擇安裝 HP LaserJet 軟體。4) 在「連線安裝精靈」中,選擇連線類型。

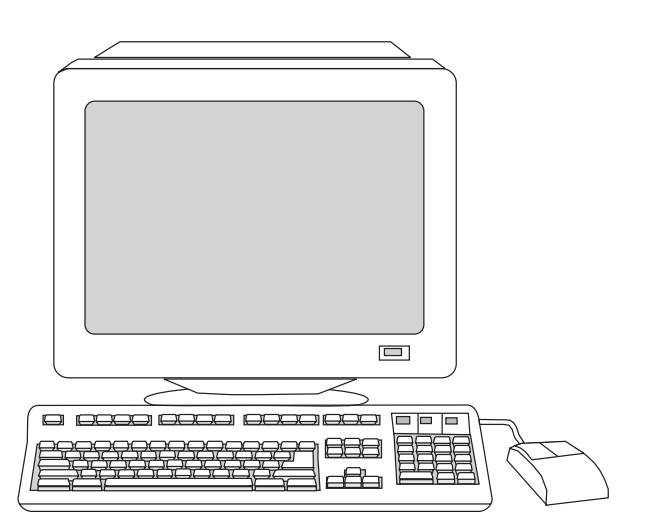

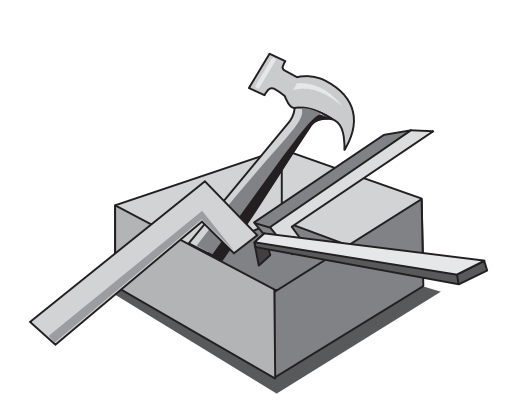

6) Select the Typical installation type, and then follow the instructions to install the software.

6) 选择**典型**安装类型,然后按说明安装软件。

6) Pilih jenis instalasi Typical, kemudian ikuti petunjuk untuk menginstalasi perangkat lunak.

6) Typical 설치 유형을 선택하고 지시사항에 따라 소프트웨어를 설치 하십시오.

6) เลือกประเภทการติดตั้ง Typical แลวปฏิบัติตามคําแนะนําในการติดตั้ง ซอฟตแวร

6) Chọn kiểu cài đặt Typical, kế đó theo các hướng dẫn để cài đặt phần mềm.

6) 選擇一般安裝類型,然後按指示安裝軟體。

Use the Toolbox. Note: The Toolbox does not support Macintosh operating systems. 1) On the computer, click Start, and then click Programs. 2) Click HP LaserJet all-in-one, and then click hp Toolbox to open the Toolbox. Use the Toolbox to perform many device functions from your computer. Go to step 25.

**使用工具箱。 注:**工具箱不支持 Macintosh 操作系<br>统。 1) 在计算机上,单击**开始**,然后单击**程序**。 2) 单 统。 1) 在计算机上,单击**开始**,然后单击**程序**。 2) 单<br>击 **HP Laser Jet all-in-one,**然后单击 **hp 工具箱,**打开 工具箱。 使用工具箱可从计算机执行许多设备功能。 转至步骤 25。

Menggunakan Toolbox. Catatan: Toolbox tidak mendukung sistem operasi Macintosh. 1) Pada komputer, klik Start, kemudian klik Programs. 2) Klik HP LaserJet all-in-one, kemudian klik hp Toolbox untuk membuka Toolbox. Gunakan Toolbox untuk menjalankan berbagai fungsi piranti dari komputer Anda. Lanjutkan ke langkah 25.

도구 상자 사용. 주: 도구 상자는 Macintosh 운영 체제에서 사용할 수 없습니다. 1) **시작, 프로그램**을 차례대로 누르십시오. 2) HP LaserJet all-in-one, HP 도구 상자를 차례대로 눌러 도구 상자를 여 십시오. 도구 상자를 통해 컴퓨터에서 다양한 장치 기능을 사용할 수 있습니다. 25단계로 이동하십시오.

การใชกลองเครื่องมือ หมายเหตุ: ใชกลองเครื่องมือกับระบบปฏิบัติการ Macintosh ไม่ได้ 1) ที่คอมพิวเตอร์ ให้คลิกที่ Start แล้วคลิกที่ Programs 2) คลิก HP LaserJet all-in-one แล้วคลิก hp Toolbox เพื่อเปิดกล่อง เครื่องมือ คุณสามารถใชกลองเครื่องมือในการสั่งงานฟงกชันตางๆ ของ อุปกรณไดจากเครื่องคอมพิวเตอรไปที่ขั้นตอนที่ 25

Sử dụng Toolbox. Lưu ý: Toolbox không hỗ trợ cho các hệ điều hành của Macintosh. 1) Bật máy tính, kích Start, kế đó kích Programs. 2) Kích HP LaserJet all-in-one, kế đó kích hp Toolbox, để mở Toolbox. Sử dụng Toolbox để thực hiện nhiều chức năng của thiết bị từ máy tính. Sang qua bước 25.

使用工具箱。 註: 工具箱不支援 Macintosh 作業系統。1) 在電腦 上,按一下**開始**,然後按一下**程式集**。2) 依次按一下 HP LaserJet all-in-one、hp 工具箱以開啟工具箱。使用工具箱可執行電腦上的許 多裝置功能。移至步驟 25。

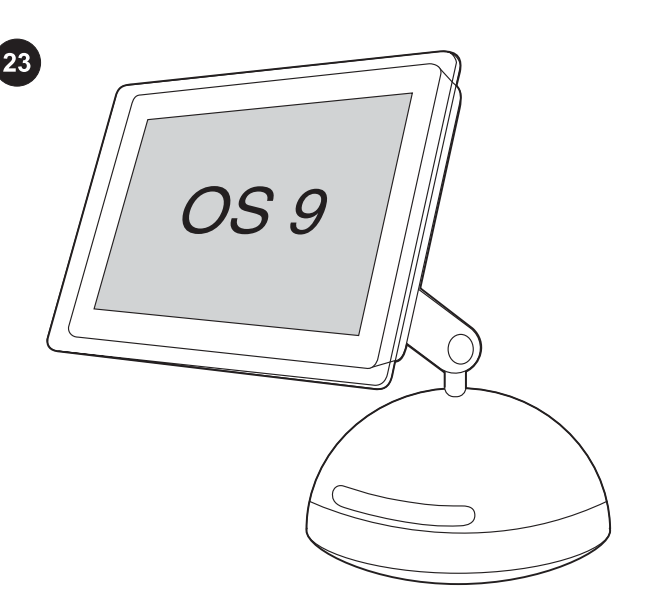

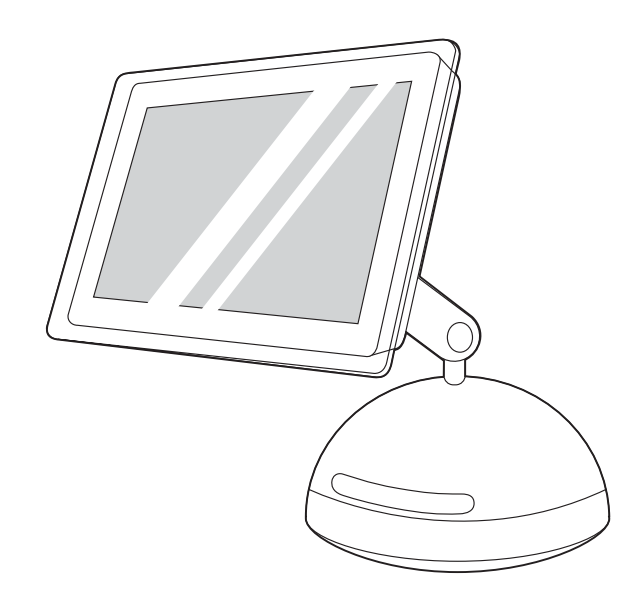

5) Follow the onscreen instructions, and then click Install. 6) When prompted, restart the computer. 7) When the HP All-in-One Setup Assistant starts, follow the instructions. Go to step 25.

4) In the CD folder, double-click the HP All-in-One Installer icon. 安装 Macintosh 软件 (OS 9)。 注:Macintosh OS X

用户应转至步骤 24。1) 将 USB 设备电缆 (A/B) 连接至 Macintosh。 2) 关闭计算机上运行的所有程序。 3) 将 软件 CD-ROM 插入 CD 驱动器。 4) 在 CD 文件夹中, 双击 HP All-in-One Installer 图标。

Install the Macintosh software (OS 9). Note: Macintosh OS X users should go to step 24. 1) Connect the USB device cable (A/B) to the Macintosh. 2) Close all of the programs that are running on the computer. 3) Insert the software CD-ROM into the CD drive.

Menginstalasi perangkat lunak Macintosh (OS 9). Catatan: Untuk pengguna Macintosh OS X lanjutkan ke langkah 24. 1) Sambungkan kabel piranti USB (A/B) ke Macintosh. 2) Tutup semua program yang sedang aktif di komputer. 3) Masukkan CD-ROM perangkat lunak produk ke dalam penggerak CD. 4) Pada folder CD, dobel-klik ikon HP All-in-One Installer.

Macintosh 소프트웨어 설치(OS 9). 주: Macintosh OS X 사용자는 24단계로 이동하십시오. 1) USB 장치 케이블(A/B)을 Macintosh에 연 결하십시오. 2) 컴퓨터에서 실행되고 있는 프로그램을 모두 닫으십시 오. 3) CD 드라이브에 소프트웨어 CD-ROM을 넣으십시오. 4) CD 폴 더에서 HP All-in-One Installer 아이콘을 두 번 누르십시오.

การติดตั้งซอฟต์แวร์ Macintosh (OS 9) หมายเหตุ: ผู้ใช้ Macintosh OS X ควรข้ามไปที่ขั้นตอนที่ 241) ต่อสายเคเบิลอุปกรณ์ USB (A/B) เข้ากับ เครื่อง Macintosh 2) ปดโปรแกรมที่กําลังรันอยูทั้งหมด 3) ใสแผนซีดีรอม ี่ ซอฟต์แวร์ลงในไดรฟ์ซีดี 4) ในโฟลเดอร์ CD ให้ดับเบิลคลิกที่ไอคอน **HP** All-in-One Installer

Cài đặt phần mềm cho Macintosh (OS 9). Lưu ý: Những người dùng Macintosh OS X phải sang qua bước 24. 1) Nối dây cáp USB (A/B) của thiết bị với máy tính Macintosh. 2) Đóng tất cả những chương trình đang chạy trên máy tính. 3) Đặt CD-ROM chứa phần mềm vào ổ quay đĩa CD trong máy tính của quý vị. 4) Trong thư mục CD, kích đôi vào biểu tượng HP All-in-One Installer

安裝 Macintosh 軟體 (OS 9)。 註: Macintosh OS X 使用者請移至 步驟 24。1) 將 USB 裝置纜線 (A/B) 連接至 Macintosh。2) 關閉電腦 中正在執行的所有程式。3) 將本軟體 CD-ROM 放入 CD 光碟機。 4) 在 CD 資料夾中,連按兩下 HP All-in-One Installer 圖示。

5) 按照屏幕上的说明操作,然后单击 Install。 6) 系统 提示时重新启动计算机。 7) HP All-in-One Setup Assistant 启动时,请按说明操作。 转至步骤 25。

5) Ikuti petunjuk pada layar, kemudian klik Install. 6) Ketika diminta (muncul prompt yang sesuai), jalankan ulang komputer. 7) Setelah HP All-in-One Setup Assistant dimulai, ikuti petunjuknya. Lanjutkan ke langkah 25.

5) 화면에 나타나는 지시사항에 따라 Install을 누르십시오. 6) 컴퓨터 를 재시작하라는 메시지가 나타나면 컴퓨터를 재시작하십시오. 7) HP All-in-One Setup Assistant가 시작되면 나타나는 지시사항에 따르십시오. 25단계로 이동하십시오.

5) ปฏิบัติตามคำแนะนำที่ปรากฏบนหน้าจอ แล้วคลิก **Install**6) รี สตารตเครื่อง เมื่อระบบแสดงขอความใหทราบ 7) เมื่อ HP All-in-One Setup Assistant เริ่มทํางานแลว ใหปฏิบัติตามคําแนะนําที่ปรากฏขึ้น ไปที่ ขั้นตอนที่ 25

5) Theo các hướng dẫn trên màn hình, kế đó kích Intall. 6) Khi được nhắc, khởi động lại máy tính. 7) Khi HP All-in-One Setup Assistant bắt đầu, theo các hướng dẫn. Sang qua bước 25.

5) 按照螢幕上的說明進行,然後按一下 Install (安裝)。6)系統出現提 示時,重新啟動電腦。7) 在 HP All-in-One Setup Assistant 啟動後, 請按照說明進行。移至步驟 25。

กาชาไทย

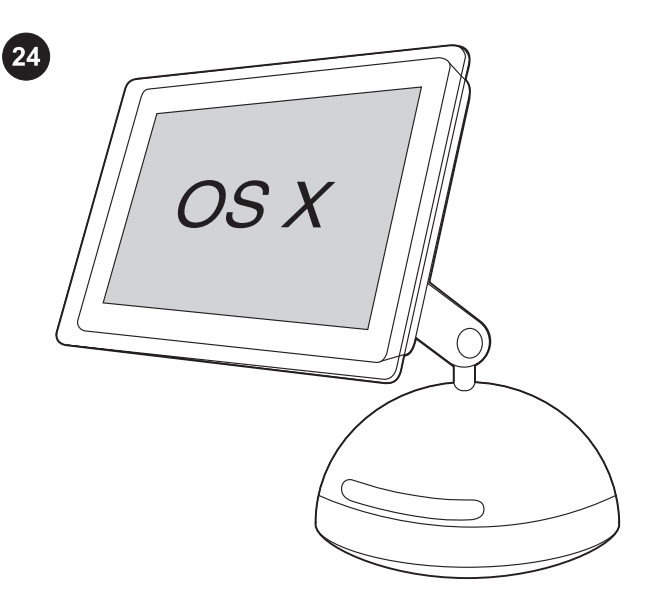

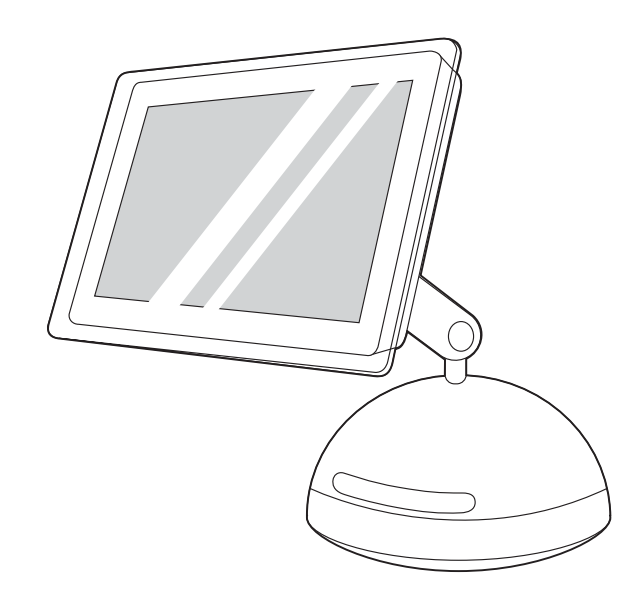

Install the Macintosh software (OS X). 1) Connect the USB device cable (A/B) to the Macintosh. 2) Close all of the programs that are running on the computer. 3) Insert the software CD-ROM into the CD drive. 4) In the CD folder, double-click the HP All-in-One Installer icon.

## 安装 Macintosh 软件 (OS X)。 1) 将 USB 设备电缆 (A/B) 连接到 Macintosh。 2) 关闭计算机上运行的所有 程序。 3) 将软件 CD-ROM 插入 CD 驱动器。 4) 在 CD 文件夹中,双击 HP All-in-One Installer 图标。

#### Menginstalasi perangkat lunak Macintosh (OS X).

1) Sambungkan kabel piranti USB (A/B) ke Macintosh. 2) Tutup semua program yang sedang aktif di komputer. 3) Masukkan CD-ROM perangkat lunak produk ke dalam penggerak CD. 4) Pada folder CD, dobel-klik ikon HP All-in-One Installer.

Macintosh 소프트웨어 설치(OS X). 1) USB 장치 케이블(A/B)을 Macintosh에 연결하십시오. 2) 컴퓨터에서 실행되고 있는 프로그램 을 모두 닫으십시오. 3) CD 드라이브에 소프트웨어 CD-ROM을 넣으 십시오. 4) CD 폴더에서 HP All-in-One Installer 아이콘을 두 번 누르 십시오.

การติดตั้งซอฟต์แวร์ Macintosh (OS X) 1) ต่อสายเคเบิลอุปกรณ์ USB (A/B) เขากับเครื่อง Macintosh 2) ปดโปรแกรมที่กําลังรันอยูทั้งหมด 3) ใส ี แผ่นซีดีรอมซอฟต์แวร์ลงในไดรฟ์ซีดี 4) ในโฟลเดอร์ CD ให้ดับเบิลคลิกที่ ไอคอน HP All-in-One Installer

Cài đặt phần mềm cho Macintosh (OS X). 1) Nối dây cáp USB (A/ B) với máy tính Macintosh. 2) Đóng tất cả những chương trình đang chạy trên máy tính. 3) Đặt CD-ROM chứa phần mềm vào ổ quay đĩa CD trong máy tính của quý vị. 4) Trong thư mục CD, kích đôi vào biểu tượng HP All-in-One Installer

安裝 Macintosh 軟體 (OS X)。 1) 將 USB 裝置纜線 (A/B) 連接到 Macintosh。2) 關閉電腦中正在執行的所有程式。3) 將本軟體 CD-ROM 放入 CD 光碟機。4) 在 CD 資料夾中,連按兩下 HP All-in-One Installer 圖示。

5) Follow the onscreen instructions, and then click Install. 6) When prompted, restart the computer. 7) When the HP All-in-One Setup Assistant starts, follow the instructions.

5) 按照屏幕上的说明操作,然后单击 Install。 6) 系统 提示时重新启动计算机。 7) HP All-in-One Setup Assistant 启动时,请按说明操作。

5) Ikuti petunjuk pada layar, kemudian klik Install. 6) Ketika diminta (muncul prompt yang sesuai), jalankan ulang komputer. 7) Setelah HP All-in-One Setup Assistant dimulai, ikuti petunjuknya.

5) 화면에 나타나는 지시사항에 따라 Install을 누르십시오. 6) 컴퓨터 를 재시작하라는 메시지가 나타나면 컴퓨터를 재시작하십시오. 7) HP All-in-One Setup Assistant가 시작되면 나타나는 지시사항에 따르십시오.

5) ปฏิบัติตามคำแนะนำที่ปรากฏบนหน้าจอ แล้วคลิก **Install**6) รี สตารตเครื่อง เมื่อระบบแสดงขอความใหทราบ 7) เมื่อ HP All-in-One Setup Assistant เริ่มทํางานแลว ใหปฏิบัติตามคําแนะนําที่ปรากฏขึ้น

5) Theo các hướng dẫn trên màn hình, kế đó kích Intall. 6) Khi được nhắc, khởi động lại máy tính. 7) Khi HP All-in-One Setup Assistant bắt đầu, theo các hướng dẫn.

5) 按照螢幕上的說明進行,然後按一下 Install (安裝)。6) 系統出現提 示時,重新啟動電腦。7) 在 HP All-in-One Setup Assistant 啟動後, 請按照說明進行。

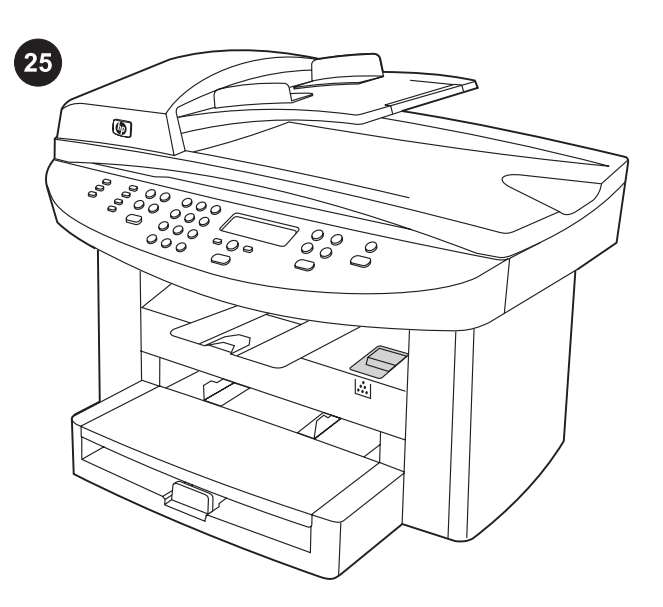

Test the software installation. Print a page from any program to make sure that the software is correctly installed. If the installation failed, reinstall the software. If the reinstallation fails, see the support flyer or see http://www.hp.com/support/lj3020 or http://www. hp.com/support/lj3030 for more information.

**测试软件安装。** 从任意程序打印一张页面以确保软件 安装正确。 如果安装失败,则重新安装软件。 如果重 新安装失败,请参阅支持说明或访问 http://www.hp. com/ support/lj3020 或 http://www.hp.com/ support/ lj3030,了解更多信息。

Menguji instalasi perangkat lunak. Cetak satu halaman dari sembarang program untuk memastikan bahwa perangkat lunak sudah terinstalasi dengan benar. Jika instalasi gagal, lakukan instalasi ulang perangkat lunak. Jika instalasi ulang gagal, simak selebaran dukungan atau simak http://www.hp.com/support/lj3020 atau http://www.hp.com/support/lj3030 untuk informasi lebih lanjut.

소프트웨어 설치 상태 검사. 아무 프로그램에서나 페이지를 인쇄하 여 소프트웨어가 제대로 설치되었는지 확인하십시오. 제대로 설치되 지 않았形면 다시 설치하십시오. 다시 설치해도 제대로 설치되지 않 形면 http://www.hp.com/support/lj3020 또는 http://www.hp.com/ support/lj3030, 그리고 지원 안내서에서 자세한 내용을 참조하십시 오.

ี **การทดสอบการติดตั้งซอฟต์แวร์** พิมพ์เอกสารจากโปรแกรมใดๆ ก็ได้เพื่อ ตรวจสอบวาติดตั้งซอฟตแวรถูกตองหรือไม หากการติดตั้งลมเหลว ใหติดตั้ง ซอฟตแวรใหมอีกครั้ง หากการติดตั้งซอฟตแวรใหมยังคงลมเหลวอีก โปรดดู ขอมูลเพิ่มเติมที่แผนพับขอมูลสนับสนุนหรือที่ http://www.hp.com/support/ lj3020 หรือ http://www.hp.com/support/lj3030

Thử nghiệm việc cài đặt phần mềm. In một trang từ bất cứ chương trình nào để biết chắc phần mềm được cài đặt đúng cách. Nếu việc cài đặt thất bại, cài đặt lại phần mềm. Nếu việc cài đặt lại bị thất bại, xem http://www.hp.com/support/lj3020 hoặc http://www. hp.com/support/lj3030 để có thêm thông tin.

測試軟體安裝。 使用任何程式列印一頁,以確定軟體已正確安裝。 如果安裝軟體失敗,請重新安裝。如果重新安裝失敗,請參閱支援傳 單,或瀏覽 http://www.hp.com/support/lj3020 或 http://www.hp.com/ support/lj3030 以取得更多資訊。

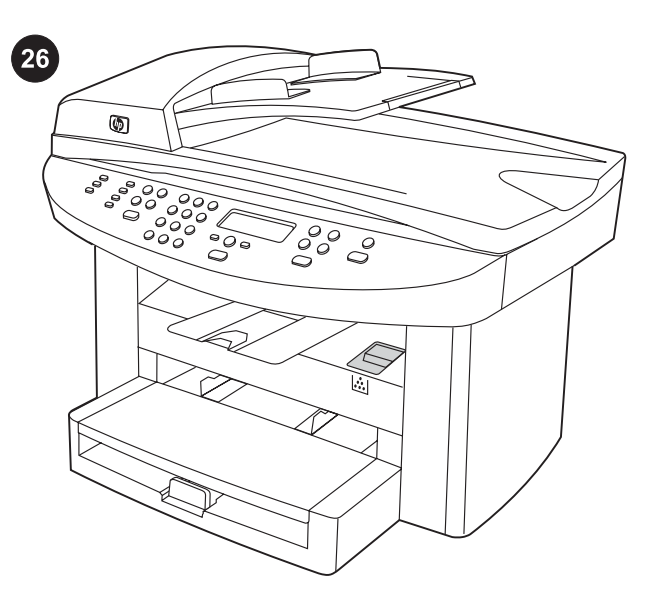

Register the device. Register with HP to keep your device running smoothly and to receive free device updates and information that is relevant to you, including driver or software update notifications, device support alerts, and tips for using your HP device.

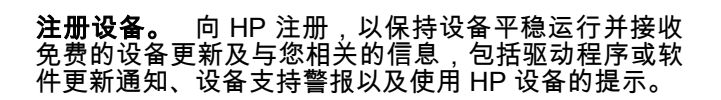

Mendaftarkan piranti. Daftarkan ke HP agar piranti Anda tetap berfungsi dengan baik dan untuk menerima pembaruan piranti secara gratis dan informasi yang relevan untuk Anda, termasuk pemberitahuan pembaruan driver atau perangkat lunak, pemberitahuan dukungan piranti, dan tips untuk menggunakan piranti HP Anda.

장치 등록. HP에 장치를 등록하면 장치의 작동 상태를 유지하고 드 라이버 또는 소프트웨어 업데이트 및 장치 지원 알림 메일, HP 장치 사용 관련 추가 总보 등, 관련된 总보와 장치 업데이트 소식을 무료로 받을 수 있습니다.

การลงทะเบียนอุปกรณ ลงทะเบียนกับ HP เพื่อใหอุปกรณของคุณทํางาน ไดอยางราบรื่นและเพื่อรับการอัปเดตอุปกรณโดยไมเสียคาใชจาย ตลอดจน รับข้อมูลต่างๆ ที่เกี่ยวข้องกับคุณ เช่น การแจ้งการอัปเดตซอฟต์แวร์หรือ ี ไดรเวอร์, การแจ้งเตือนสนับสนุนอุปกรณ์ และคำแนะนำเกี่ยวกับการใช้ อุปกรณ์ HP ของคุณ

Đăng ký thiết bị. Đăng ký với HP để giữ cho thiết bị của quý vị hoạt động tốt và để nhận những cập nhật cho thiết bị và thông tin cần cho quý vị, kể cả thông báo cập nhật về chương trình gắn thêm hay phần mềm, các cảnh báo về hỗ trợ thiết bị, và những thủ thuật để sử dụng các thiết bị HP của quý vị.

註冊裝置。 使用 HP 註冊可讓裝置正常執行,並可接收與您相關的 免費裝置更新與資訊,包括驅動程式或軟體更新通知、裝置支援警示 及使用 HP 裝置的提示。

กาษาไทย

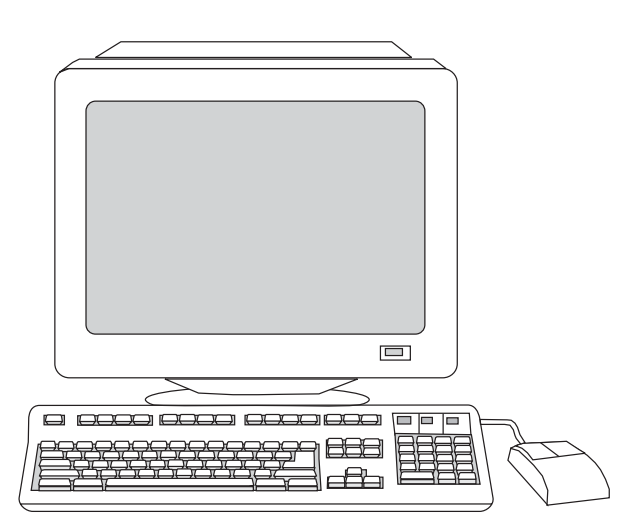

You can register your device at http://www.hp.com/go/register . Hewlett-Packard and its subsidiaries respect your privacy and are committed to protecting it. Please see the HP privacy statement at the registration website.

您可以在 http://www.hp.com/ go/register 注册设备。 Hewlett-Packard 及其附属公司尊重您的隐私并承诺保 护您的隐私。 请参阅注册网站上的 HP 保密声明。

Anda dapat mendaftarkan piranti Anda di http://www.hp.com/go/ register. Hewlett-Packard dan seluruh anak perusahaannya menghormati keleluasaan pribadi Anda dan bertekad untuk melindunginya. Silakan simak pernyataan keleluasaan pribadi HP di situs web pendaftaran.

http://www.hp.com/go/register에서 장치를 등록할 수 있습니다. Hewlett-Packard를 비롯한 HP 자회사는 사용자 개인总보를 존중하 고 보호하는 데 최선을 다할 것입니다.등록 웹사이트에서 HP 개인总 보 보호总책을 참고하십시오.

คุณสามารถลงทะเบียนอุปกรณไดที่ http://www.hp.com/go/register Hewlett-Packard และบริษัทยอยเคารพในขอมูลสวนตัวของคุณและขอยืน ยันที่จะปกปองขอมูลดังกลาว โปรดดูคําประกาศเรื่องความเปนสวนตัวของ HP ไดที่เว็บไซตที่ทําการลงทะเบียน

Quý vị có thể đăng ký cho thiết bị của quý vị tại http://www.hp.com/ go/register. Hewlett-Packard và các đại lý tôn trọng sự riêng tư của quý vị và đoan chắc sẽ bảo vệ điều này. Xin vui lòng xem phần phát biểu của HP về sự riêng tư tại Web site đăng ký.

您 可 以 在 http://www.hp.com/go/register 註 冊 裝 置 。 Hewlett-Packard 及其子公司會尊重並保護您的隱私。請在註冊網站參閱 HP 隱私權聲明。

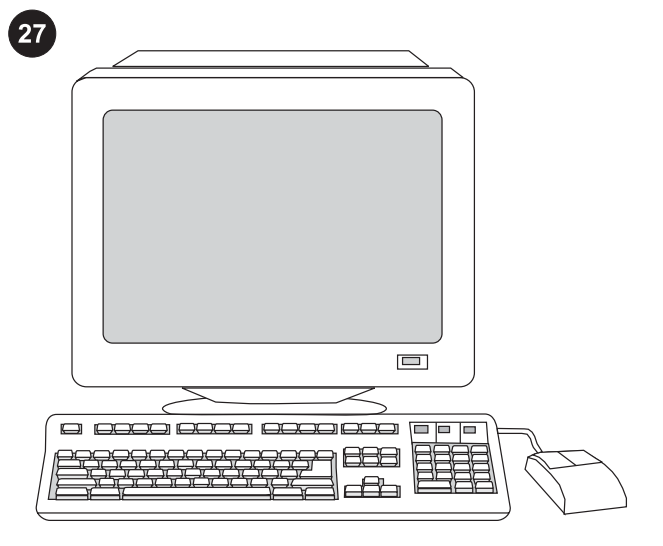

Support information. For customer support, see the support flyer or see http://www.hp.com/support/lj3020 or http://www.hp.com/ support/lj3030 .

**支持信息。** 有关客户支持的信息,请参阅支持说明或 访问 http://www.hp.com/support/lj3020 或 http://www. hp.com/support/lj3030。

Informasi dukungan. Untuk dukungan pelanggan, simak selebaran dukungan atau kunjungi http://www.hp.com/support/ lj3020 atau http://www.hp.com/support/lj3030 .

지원 정보. 고객 지원에 대한 자세한 내용은 지원 안내서나 http:// www.hp.com/support/lj3020 또는 http://www.hp.com/support/lj3030 을 참조하십시오.

**ข้อมูลสนับสนุน** โปรดดูข้อมูลสนับสนุนลูกค้าได้จากแผ่นพับข้อมูลสนับสนุน หรือที่ http://www.hp.com/support/lj3020 หรือ http://www.hp.com/ support/lj3030

Thông tin về Hỗ trợ. Cho các hỗ trợ khách hàng, xin xem tờ bướm hỗ trợ hoặc http://www.hp.com/support/lj3020 hoặc http://www.hp. com/support/lj3030 .

支援資訊。 如需客戶支援的資訊,請參閱支援傳單或瀏覽 http:// www.hp.com/support/lj3020 或 http://www.hp.com/support/lj3030。

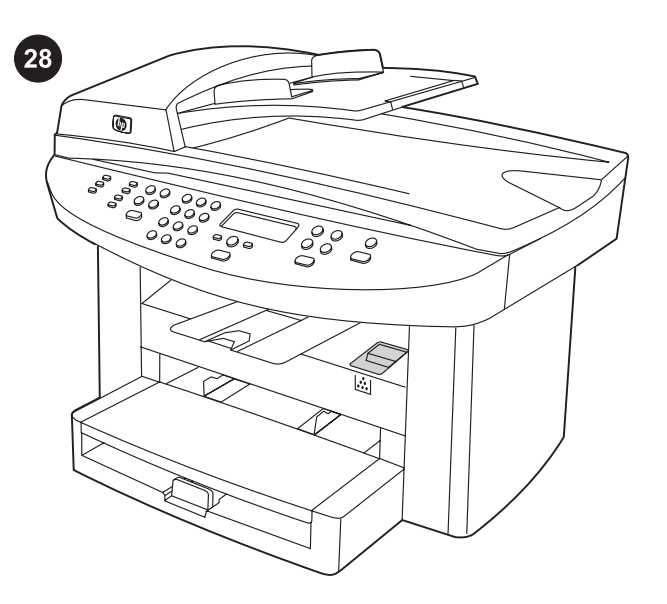

Congratulations! The device is ready to use. See the Toolbox (Windows 98, Millennium Edition (ME), 2000, or XP only) to open the electronic User Guide and to use the tools to solve problems.

恭喜! 设备已准备就绪,可以使用。 请参阅工具箱 (仅适用于 Windows 98、Millennium Edition (Me)、 2000 或 XP),以打开电子版用户指南并使用各种工具 解决问题。

Selamat! Piranti siap untuk digunakan. Simak Toolbox (hanya Windows 98, Millennium Edition (ME), 2000, atau XP) untuk membuka Pedoman Penggunaan elektronik dan menggunakan alat-alat untuk memecahkan masalah.

축하합니다! 이제 장치를 사용할 수 있습니다. 사용 설명서 파일을 열거나 도구를 통해 문제를 해결하려면 도구 상자(Windows 98, ME, 2000 또는 XP만 해당)를 사용하십시오.

ขอแสดงความยินดี! อุปกรณพรอมใชงานแลว โปรดดูที่กลองเครื่องมือ (เฉพาะ Windows 98, Millennium Edition (ME), 2000 หรือ XP) เพื่อเปด ้คู่มือผู้ใช้ฉบับอิเล็กทรอนิกส์ และเพื่อใช้เครื่องมือแก้ไขปัญหาต่างๆ

Khen ngợi! Thiết bị sẵn sàng để sử dụng. Xem phần Toolbox (chỉ cho Windows 98, Phiên bản Millenium (ME), 2000, hoặc XP) để mở tài liệu điện tử User Guide và để sử dụng các công cụ để giải quyết các trục trặc.

恭喜您! 裝置準備就緒。請參閱工具箱 (僅適用於 Windows 98、 Millennium Edition (ME)、2000 或 XP) 以開啟電子版「使用指南」, 並使用工具以解決問題。

한국어

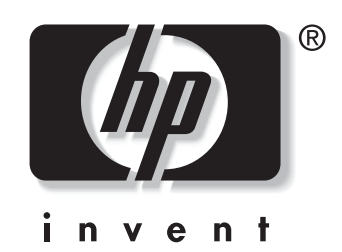

© 2003 Hewlett-Packard Development Company, LP

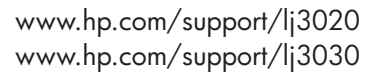

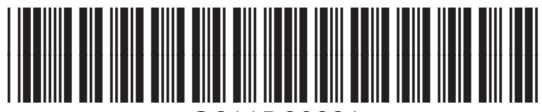

Q2665-90926